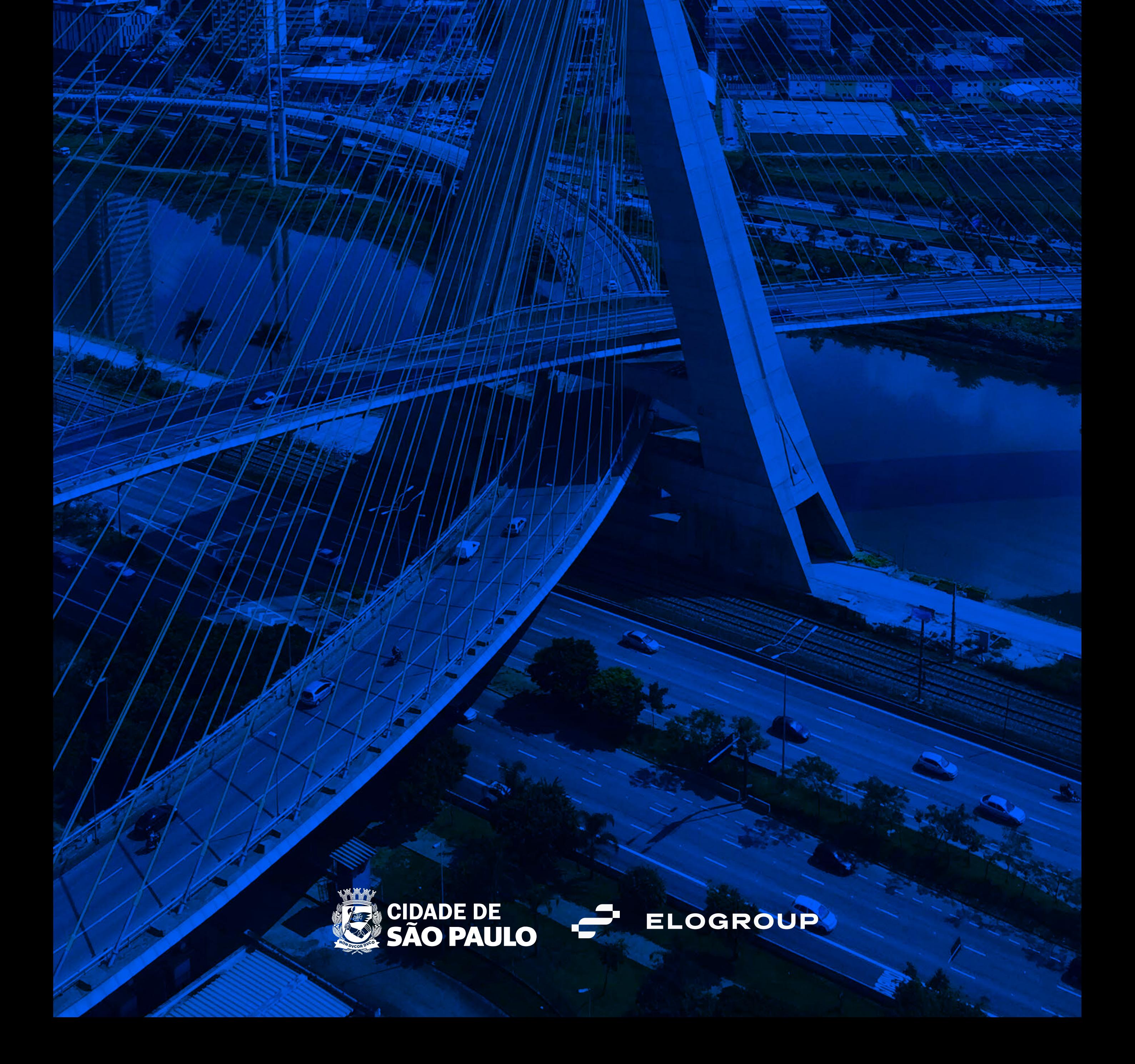

# **Seja bem-vindo (a)**  ao aplicativo Mei Nota Fácil!

O aplicativo oficial da Prefeitura de São Paulo para emissão de Nota Fiscal de Serviços Eletrônica (NFS-e) por Microempreendedores Individuais (MEIs). Aqui você encontrará um passo a passo para utilizar o aplicativo.

Com o MEI Nota Fácil você pode realizar seu cadastro do Sistema da NFS-e por meio do aplicativo, emitir suas NFS-e em poucos passos e ainda pode compartilhar a nota emitida com os seus clientes. Você poderá ainda consultar as suas notas e cancelar alguma nota emitida incorretamente.

Para mais informações sobre a emissão da NFS-e por MEI, consulte o site **<http://www.emitir-nota-fiscal-mei.prefeitura.sp.gov.br/>** e o Manual de NFS-e para MEI **[aqui](http://notadomilhao.prefeitura.sp.gov.br/empresas/informacoes-gerais/manuais-arquivos/manual-de-nfs-e-para-mei.pdf/)**.

**1º Login;**

#### **2<sup>°</sup> Configurações iniciais (primeiro acesso);**

**3<sup>°</sup>** Emissão de notas fiscais de serviço;

# **4º Consulta, compartilhamento e cancelamento de notas.**

Lembramos que essa é a versão beta do aplicativo e novas funcionalidades serão incorporadas com o passar do tempo. Se você precisar relatar algum erro ou quiser sugerir melhorias, pode utilizar a função específica dentro do aplicativo ou utilizar este **[link](https://forms.office.com/Pages/ResponsePage.aspx?id=nN-Y8wz9KUigA8dwocSgYzk5NfP7bTFNmfuN0k_mzHpUNkZVUjRVWFBJUENCT0FTTTJXUU5ENVoyQS4u)**.

#### **Neste guia você encontrará mais informações sobre:**

#### **Atenção:**

• O aplicativo é destinado somente para o MEI paulistano, prestador de serviços, regularmente cadastrado e que possua Senha Web do Município de São Paulo.

• O pagamento do ISS continua sendo por meio do DAS (Documento de Arrecadação do Simples Nacional), no sistema próprio, disponível no Portal do Empreendedor.

#### Guia Rápido do aplicativo **MEI Nota Fácil**

# **[Mensagens importantes](#page-3-0)  e tela de login**

**[Configurações iniciais](#page-7-0) (primeiro acesso)**

**[Emitindo as Notas Fiscais de](#page-13-0)  Serviço Eletrônicas (NFS-e)**

# **[Consultando, compartilhando e](#page-22-0)  cancelando as suas notas**

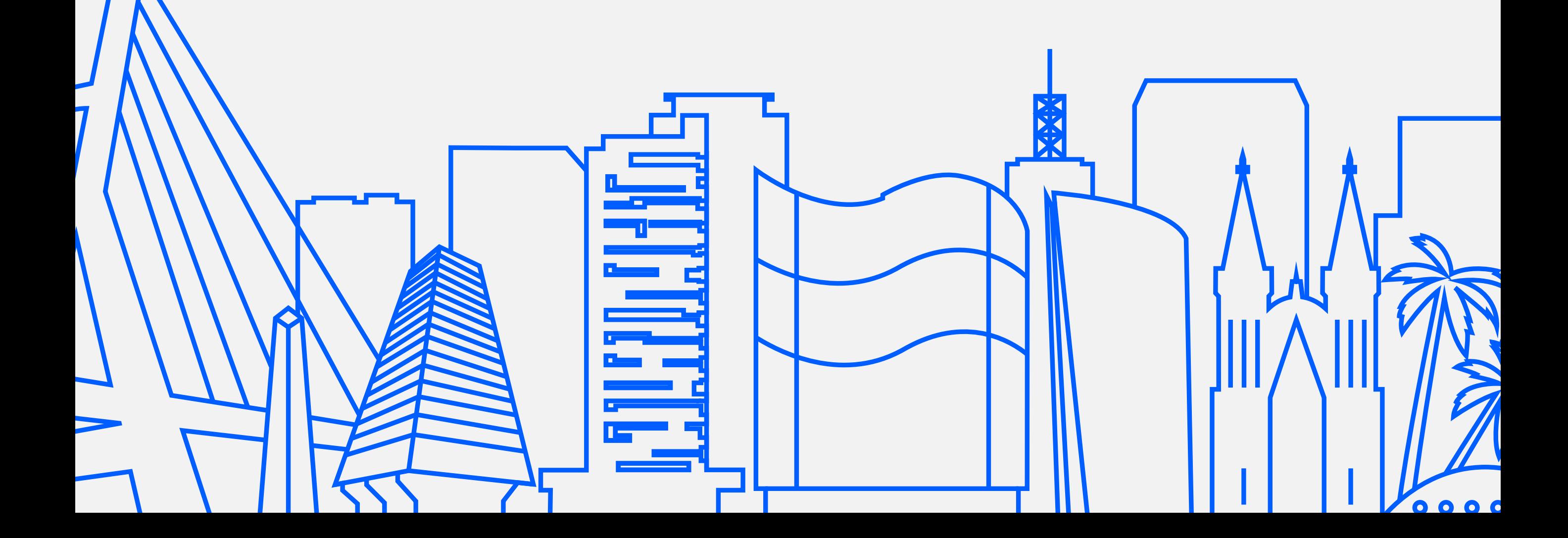

# <span id="page-2-0"></span>Índice

<span id="page-3-0"></span>**Mensagens importantes e tela de login**

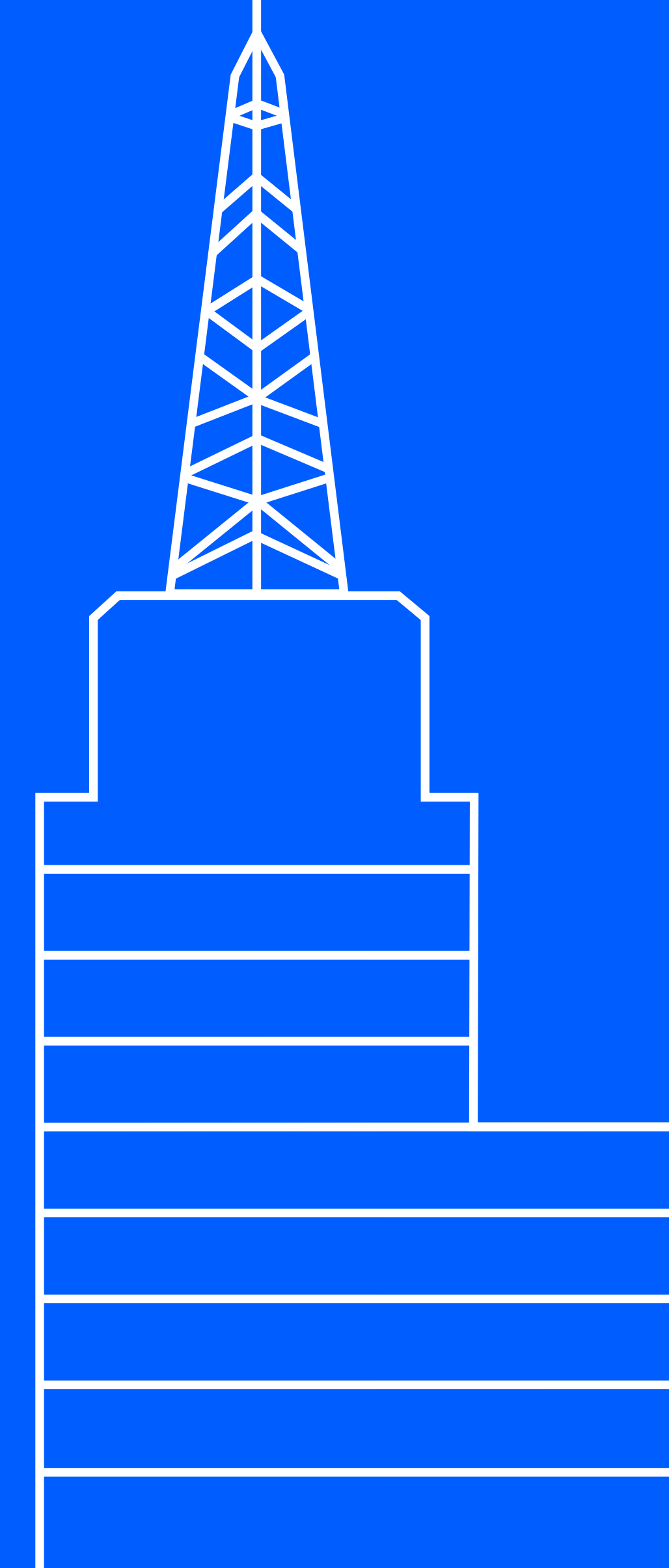

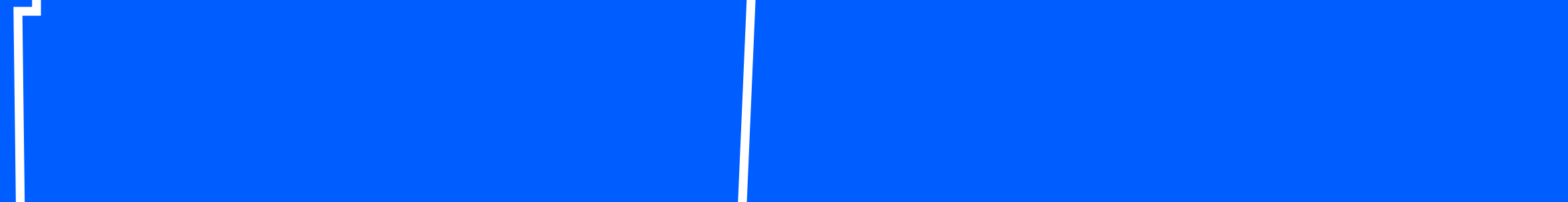

### **Mensagens importantes e tela de login**

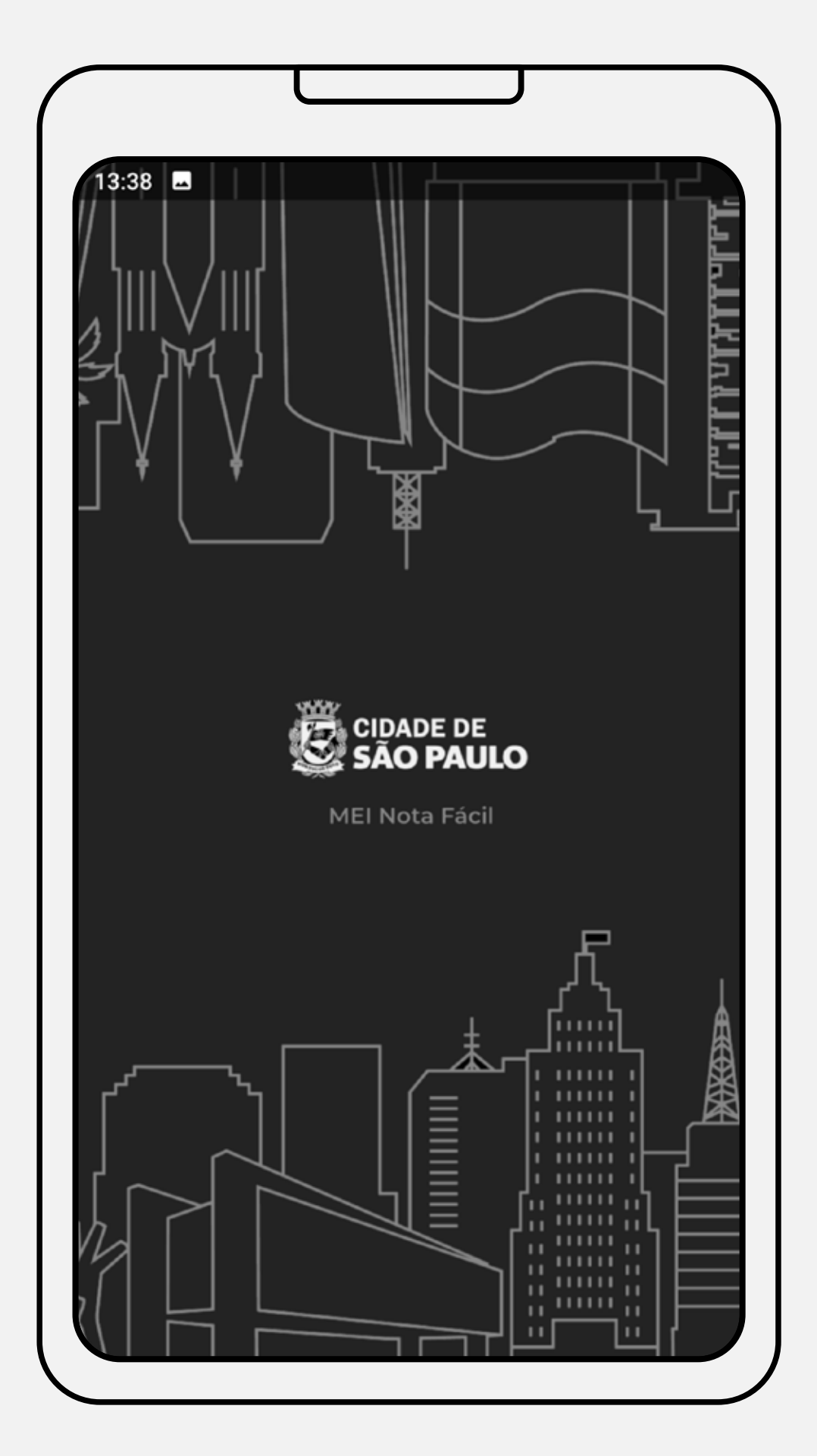

Essa é a tela inicial do aplicativo!

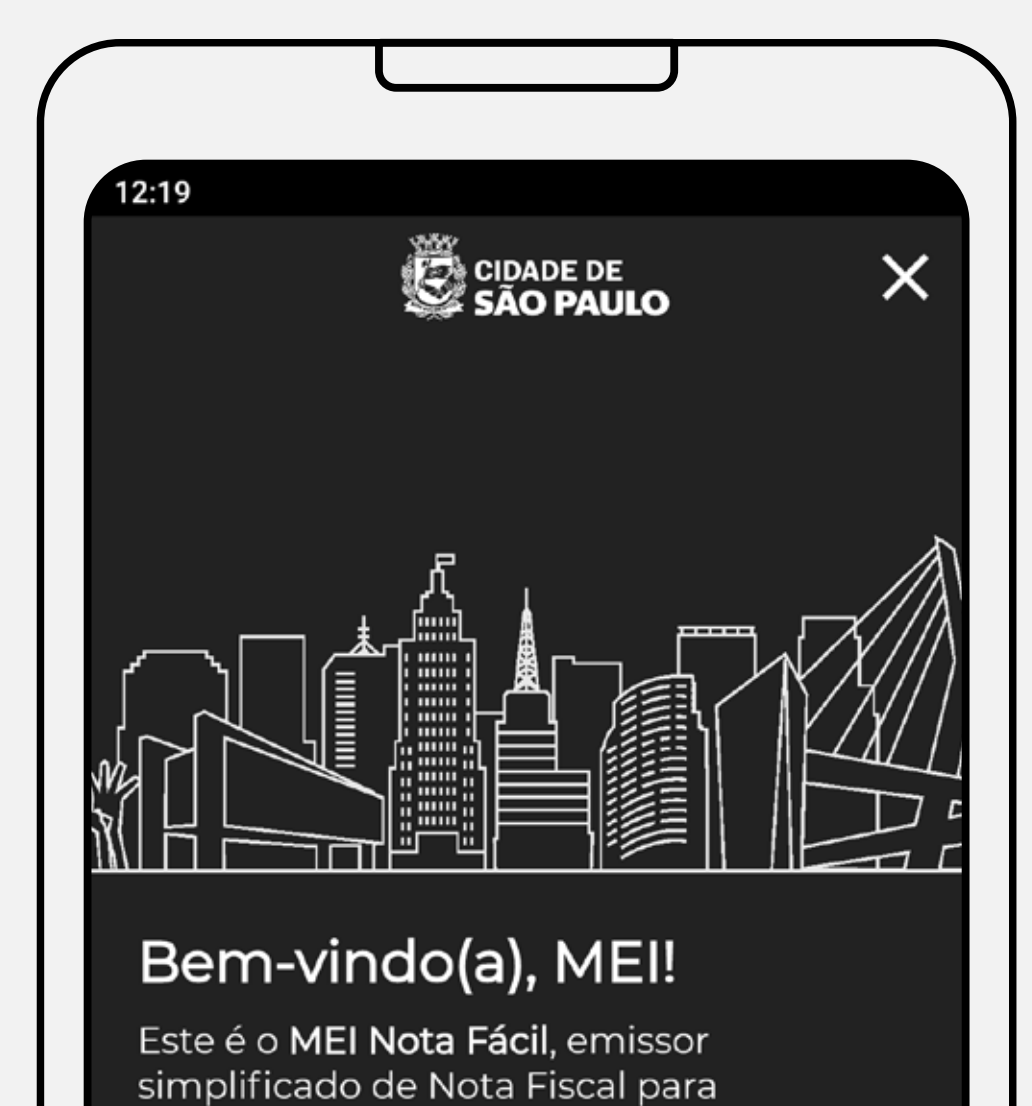

# **Bem-vindo (a), MEI!**

Essa é a tela do aplicativo que irá aparecer na primeira vez que você acessar o app. Observe que há uma mensagem de boas-vindas e o botão "Continuar" na parte inferior da tela. Prossiga para a próxima tela pressionando o botão.

> Microempreendedores Individuais. Aqui você pode emitir suas Notas Fiscais Eletrônicas de Serviço (NFS-e) de forma simples e rápida.

> > Continuar

 $\left\langle \right\rangle$ 

### **Tela Inicial**

#### **Mensagens importantes e tela de login**

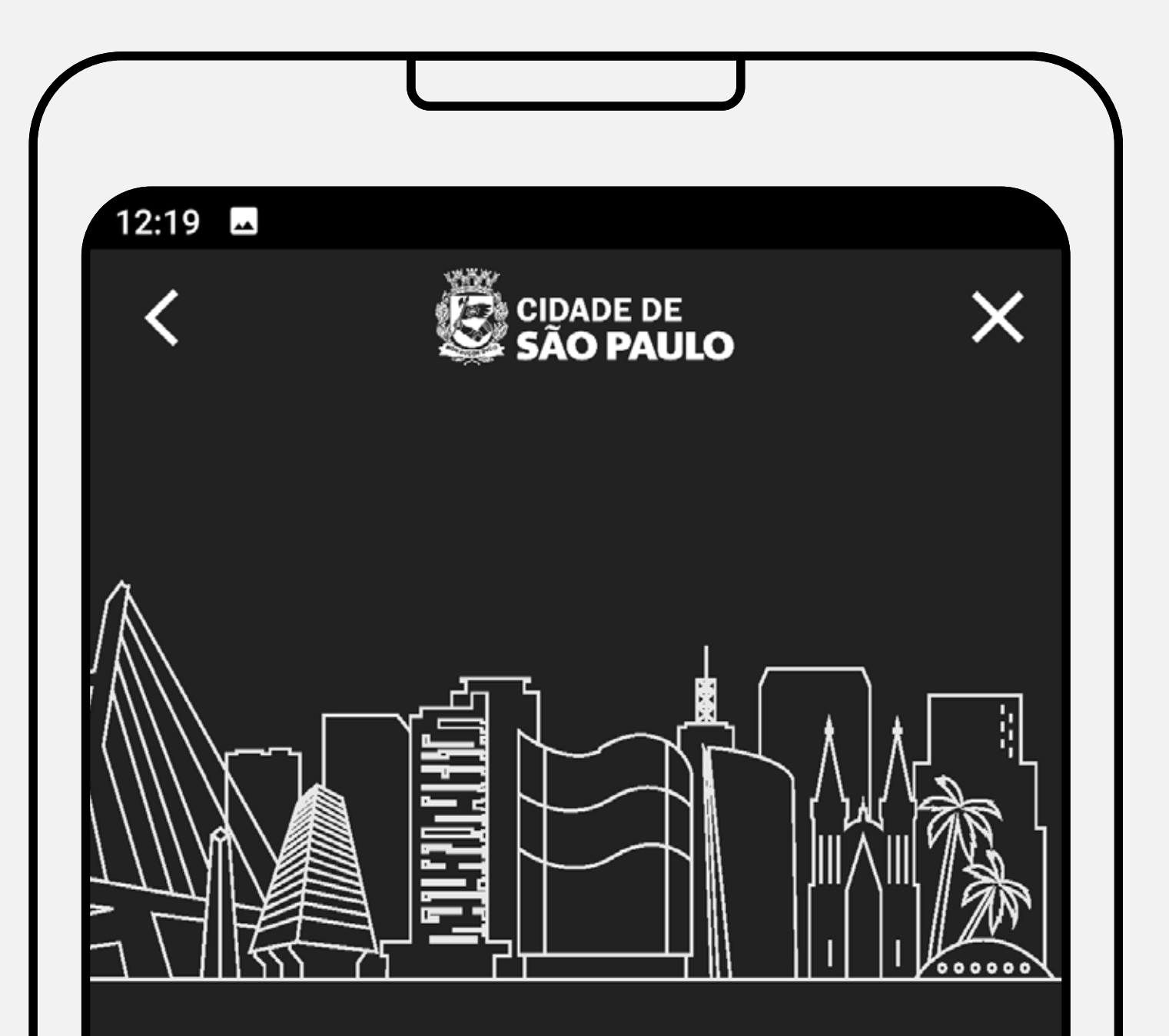

# Atenção!

Este aplicativo é somente para MEI estabelecidos no município de São Paulo e para emitir notas fiscais referentes à prestação de serviços.

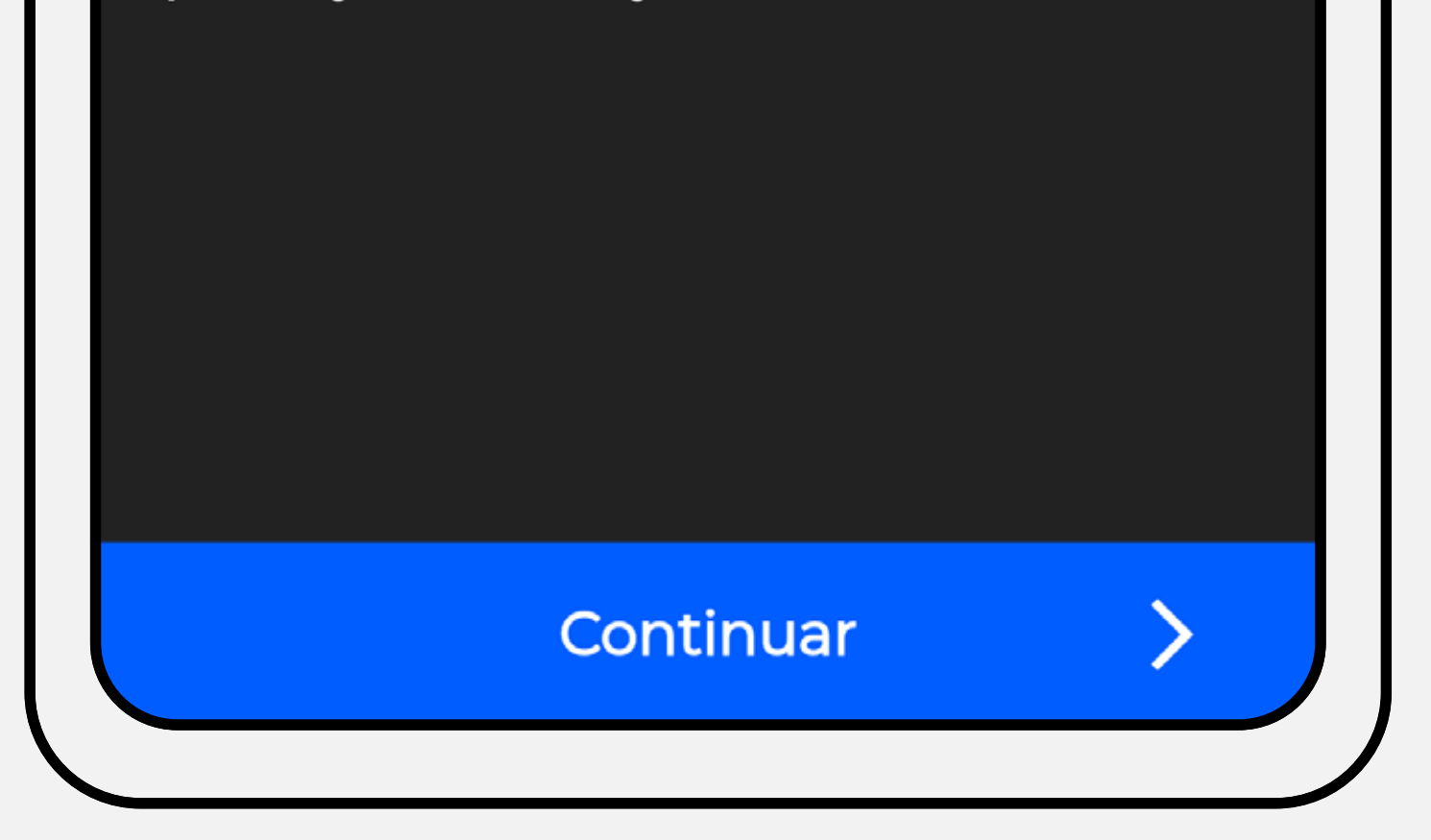

A mensagem exibida nessa tela é de extrema importância. Você deve se atentar a duas informações:

**1.** Você deve estar obrigatoriamente estabelecido no município de São Paulo para utilizar o aplicativo. Se você mora em algum outro município, ainda que próximo, como Osasco, Cotia etc. ou ainda que a pessoa que contrate seu serviço seja de São Paulo, você não emitirá a nota por esse app. Nesse caso, procure informações junto à Prefeitura de seu município caso tenha dúvidas, ok?

**2.** Você só deve emitir notas no aplicativo MEI Nota Fácil se você for um prestador de serviços. Se você trabalha com comércio (venda de mercadorias), a emissão de notas é para o Estado de São Paulo e não para a cidade. Mais informações, acesse o Portal da Fazenda do Estado **[clicando aqui](https://portal.fazenda.sp.gov.br/servicos/cadesp/Paginas/Abertura-de-Empresas.aspx)**

# **Alerta sobre o público-alvo do aplicativo**

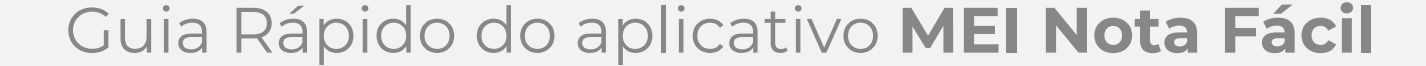

#### **Mensagens importantes e tela de login**

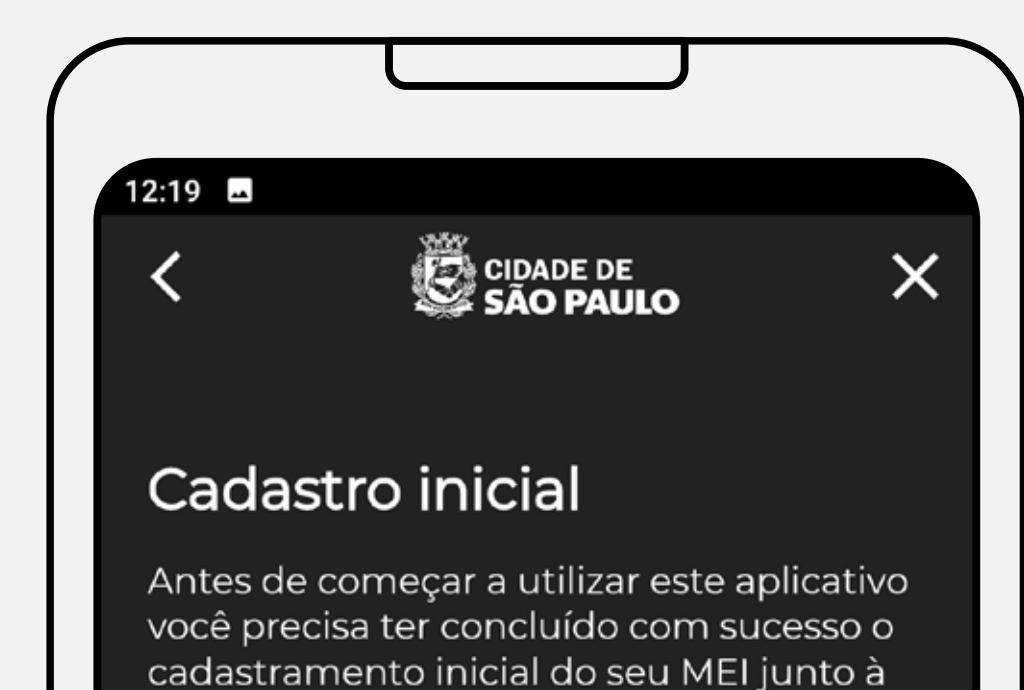

Você já possui o CNPJ do seu MEI? Se está em dúvida, ou precisa de orientações sobre essa etapa inicial, acesse esta página.

Receita Federal.

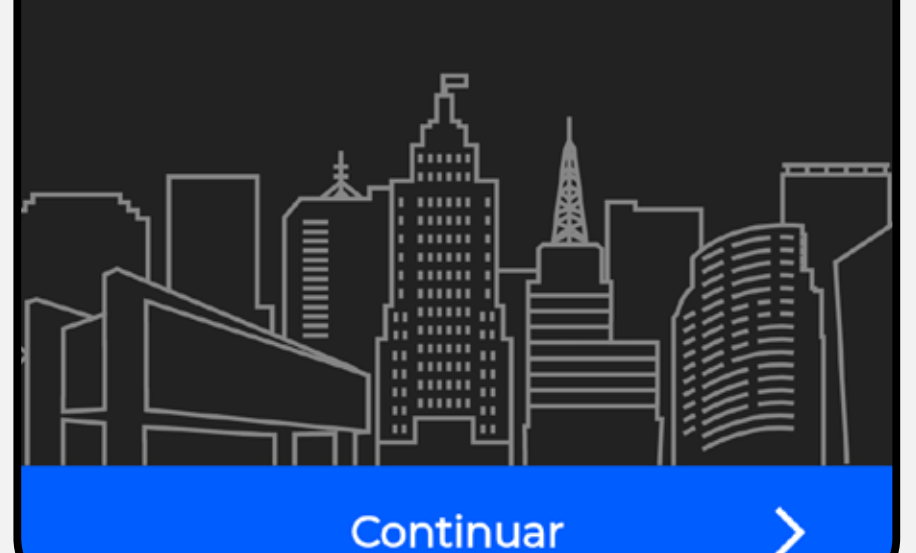

### **Cadastro inicial**

(formalização como MEI)

Você só poderá emitir as notas fiscais se estiver formalizado como MEI, possuir um número de CCM (Cadastro de Contribuintes Mobiliários) ativo e se estiver estabelecido no município de São Paulo. Caso tenha dúvidas sobre como se formalizar, acesse a carta de serviço do Portal 156 **[clicando aqui.](https://sp156.prefeitura.sp.gov.br/portal/servicos/informacao?t=627&a=642&conteudo=975)**

Importante! Essas telas só aparecerão para você na primeira vez que utilizar o app. A partir do 2º acesso, o aplicativo mostrará diretamente a tela de login.

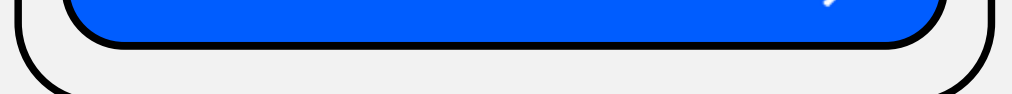

## **Login**

Para acessar o aplicativo você deve utilizar a Senha Web cadastrada para o seu CPF. Se você ainda não tem uma Senha Web, fique tranquilo! A solicitação e o desbloqueio são serviços digitais, feitos pelo Portal 156. **[Clique aqui](https://sp156.prefeitura.sp.gov.br/portal/servicos/informacao?servico=3667)** e siga as orientações da carta de serviço!

Nessa tela você digitará o seu CPF e informará a sua Senha Web. Na sequência, basta clicar no botão "Entrar" que você já estará conectado em nosso aplicativo.

**Atenção! Você deverá usar a senha web cadastrada para o seu CPF para realizar o login no aplicativo.** A senha web do seu CNPJ deverá ser usada para acessar a versão online do Sistema.

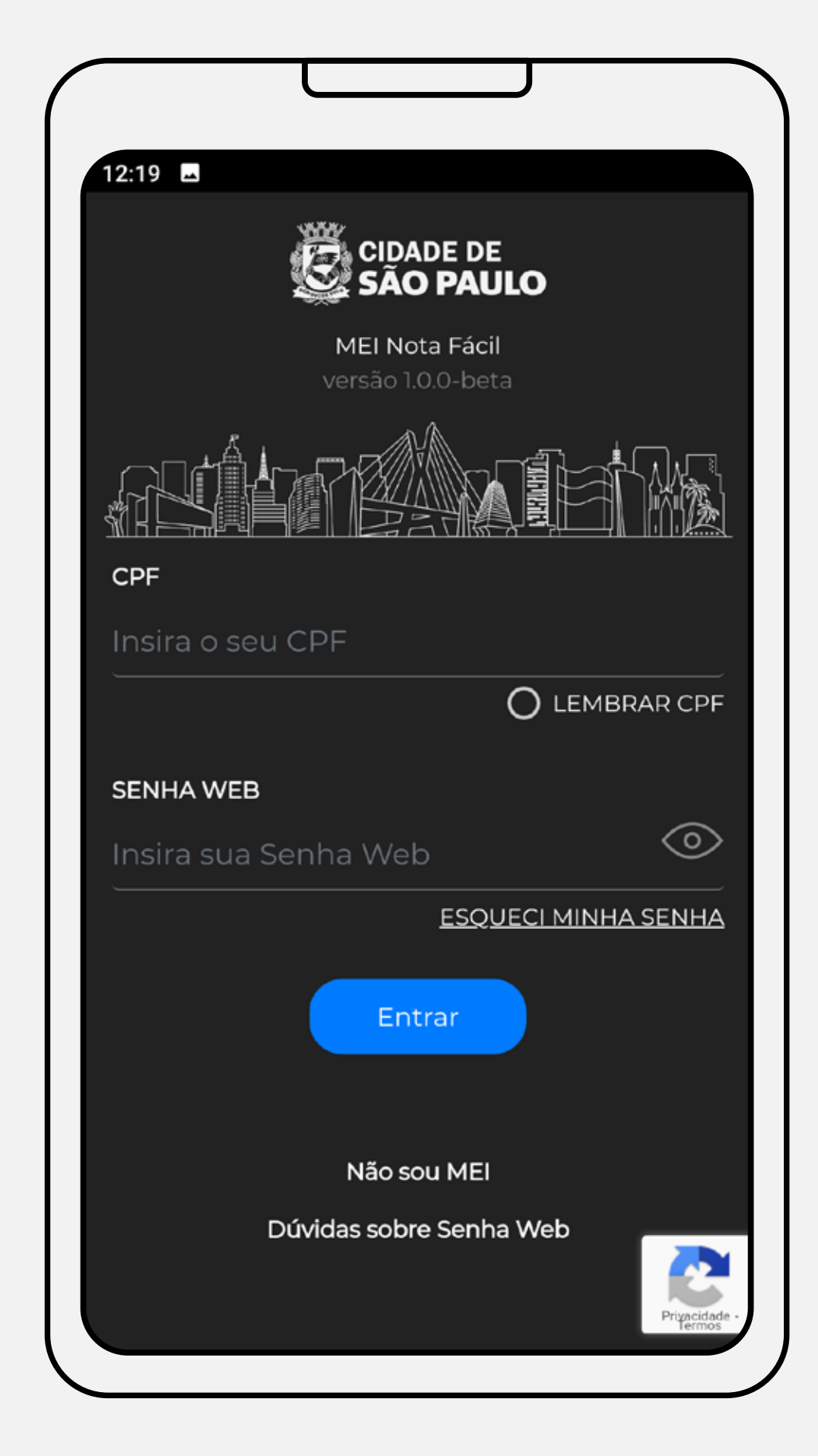

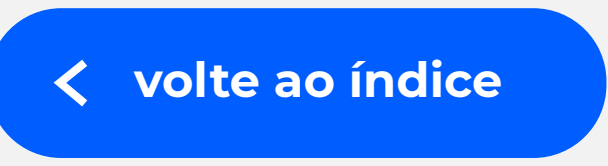

<span id="page-7-0"></span>**Configurações iniciais**  (primeiro acesso)

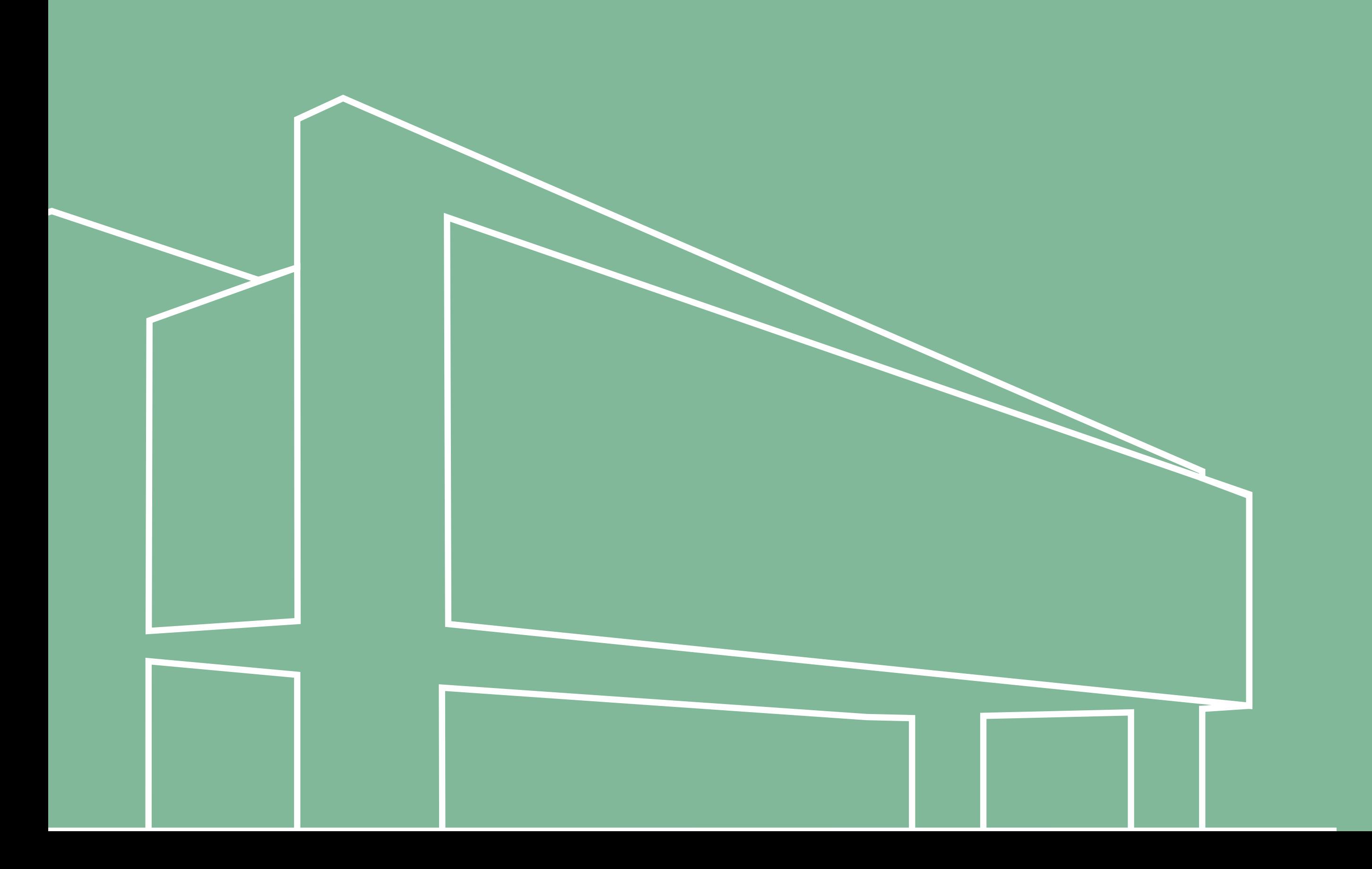

#### **Termos de Uso**

#### Guia Rápido do aplicativo **MEI Nota Fácil**

## **Configurações iniciais (primeiro acesso)**

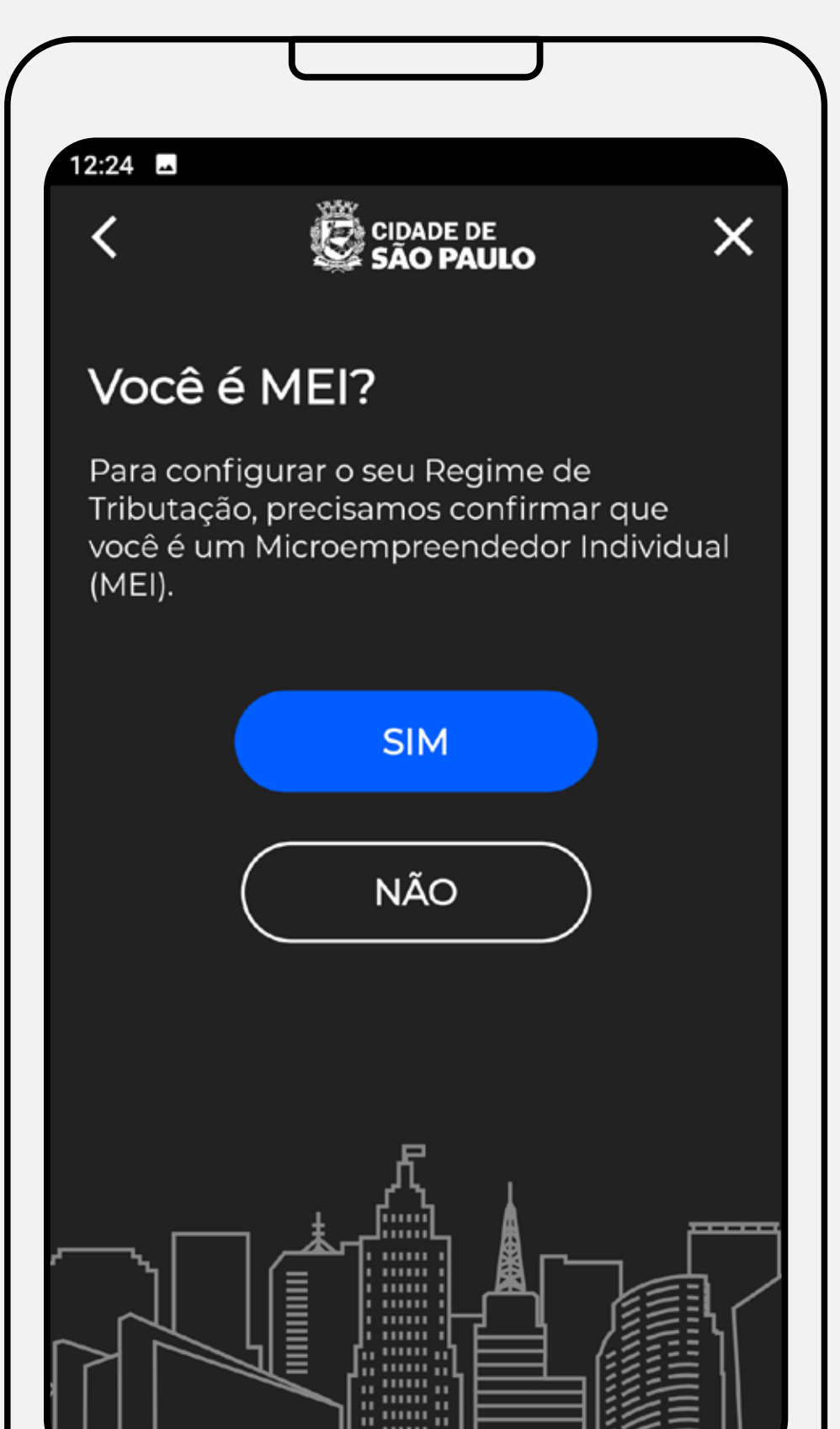

#### **Confirmando que você é MEI**

Nessa tela, você irá confirmar que é um MEI. Observe que você pode deixar de se enquadrar no regime caso seu faturamento seja mais alto do que o limite legal previsto. Caso atenda aos requisitos necessários, pressione o botão "Sim".

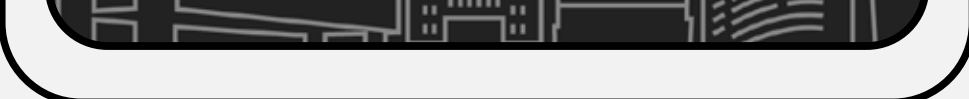

Leia atentamente os Termos de Uso do aplicativo MEI Nota Fácil e na sequência clique no botão "Ciente".

Lembramos que essa tela só aparecerá no seu primeiro acesso, ok?

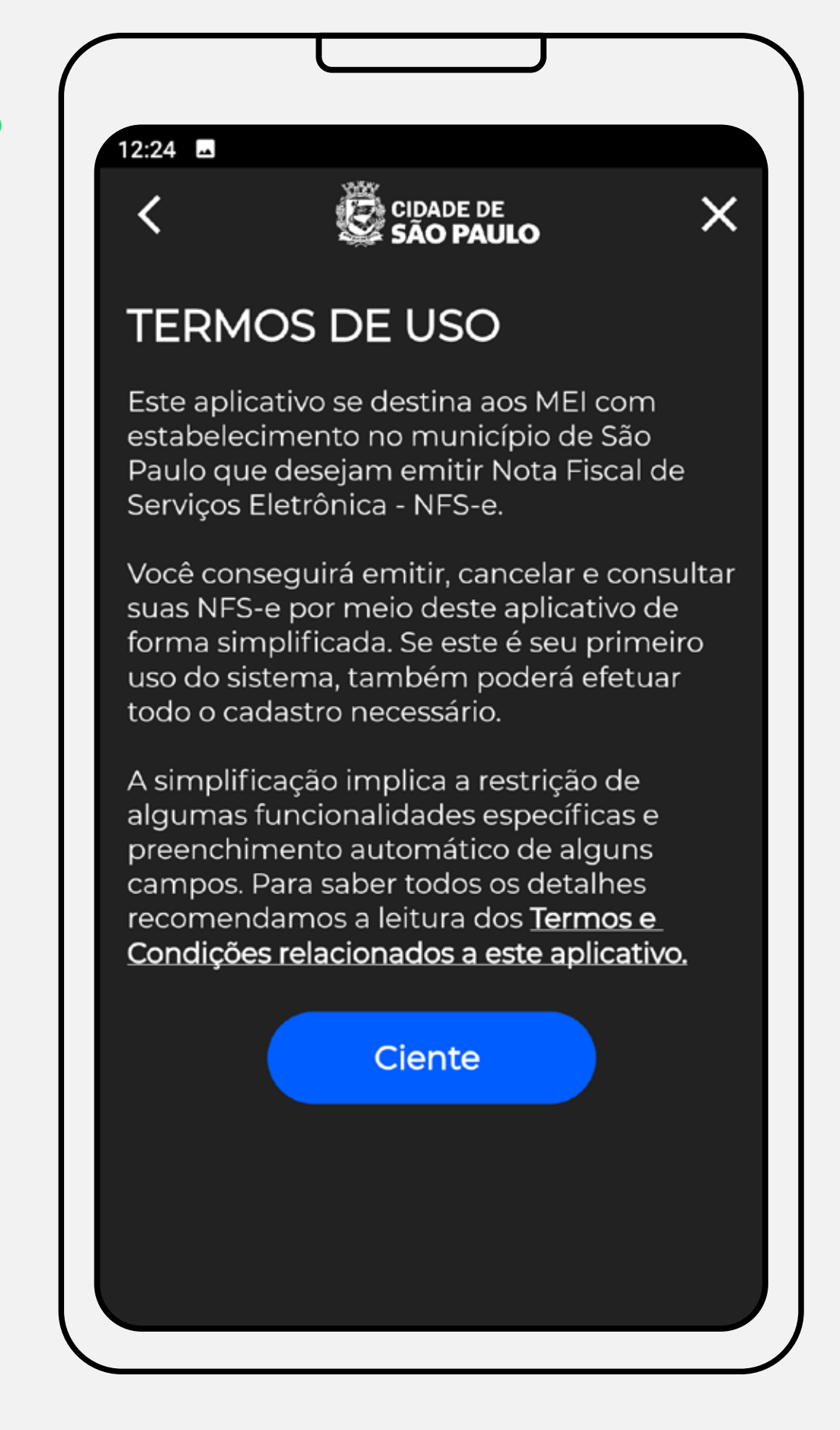

Aqui você verifica o CNPJ e o CCM do seu MEI e informa o nome fantasia utilizado em seu cadastro, seu nome, seu e-mail e seu número de celular.

Essas informações irão aparecer nas notas fiscais emitidas e só precisam ser cadastradas nesse momento. Preencha as informações com atenção. Mas não se preocupe, caso você erre alguma informação, você poderá alterá-la depois, acessando o sistema da NFS-e de um computador, no site

**[https://nfe.prefeitura.sp.gov.br](https://nfe.prefeitura.sp.gov.br/login.aspx)**

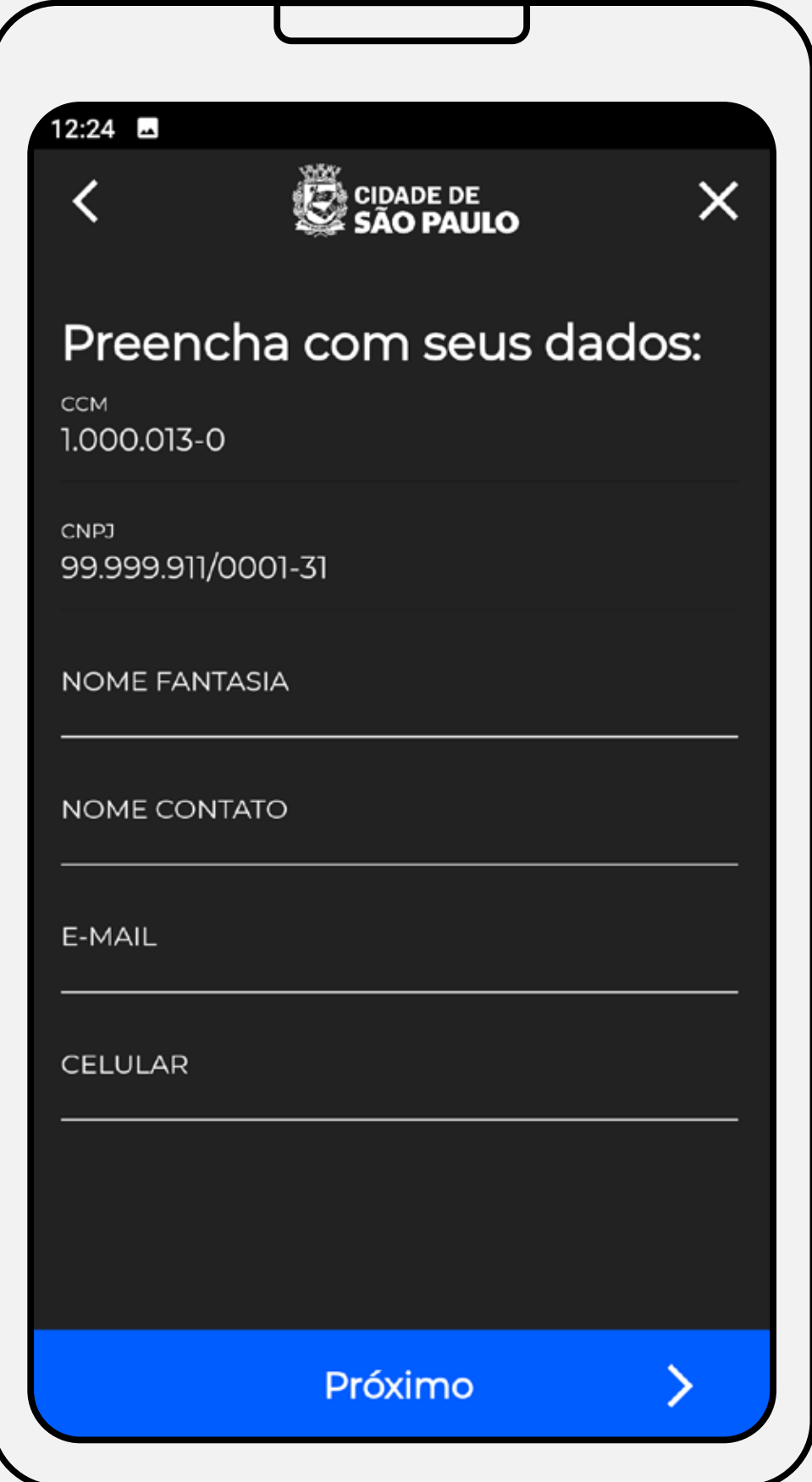

## **Configurações iniciais (primeiro acesso)**

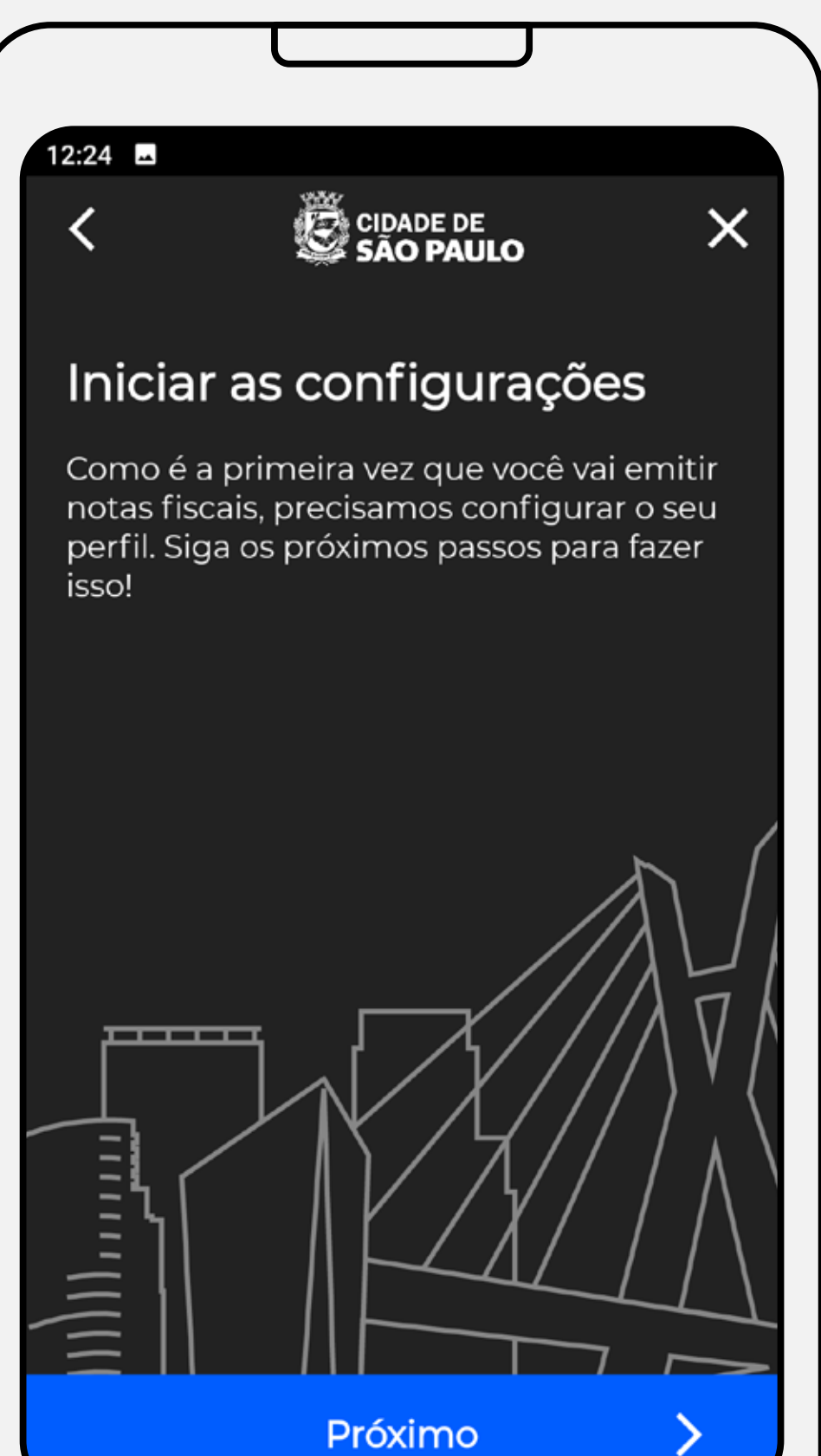

Preparamos essa tela apenas para alertar que as próximas duas etapas que você vai realizar (que serão só dessa vez) serão a configuração do regime de tributação e pedido de autorização para emissão de notas. Com apenas alguns toques no seu celular você já estará pronto para emitir suas notas.

#### **Configurações iniciais**

#### **Cadastrando seus dados**

**Configurações iniciais (primeiro acesso)**

# **Escolhendo o código de serviço principal que você realiza**

Aqui irá aparecer o código de serviço que está atrelado ao seu CCM (consulte aqui o seu cadastro **[http://prefeitura.sp.gov.br/fdc](https://ccm.prefeitura.sp.gov.br/login/contribuinte?tipo=F)**), que, por sua vez, está atrelado ao serviço que você selecionou em seu cadastro no Portal do Empreendedor (**[clique aqui](https://www.gov.br/empresas-e-negocios/pt-br/empreendedor/copy_of_servicos-para-mei/atualizacao-cadastral-de-mei)** para acessar o Portal).

Selecione o seu código principal de serviço e clique em "próximo". Esse será o código que irá aparecer na emissão de suas notas fiscais pelo app.

Caso o serviço que você presta não esteja aparecendo ou apareça algum outro código, você deverá ajustar seu cadastro no Portal do Empreendedor e, depois, no seu CCM. Caso tenha dúvidas sobre essa etapa, solicite orientação através do Portal 156 **[clicando aqui](https://sp156.prefeitura.sp.gov.br/portal/servicos/informacao?t=668&a=669&conteudo=1038)**.

# **Tela importante!**

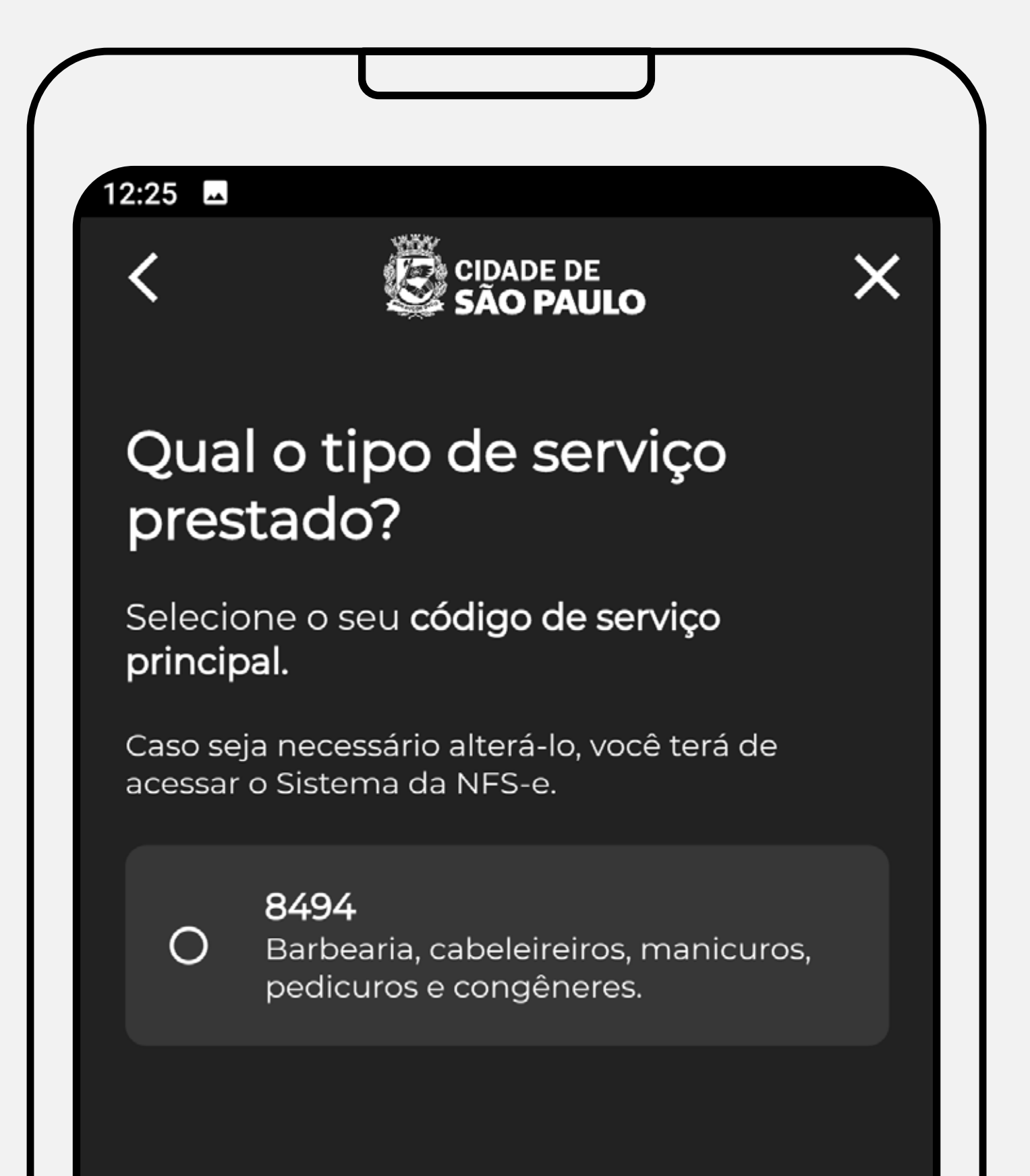

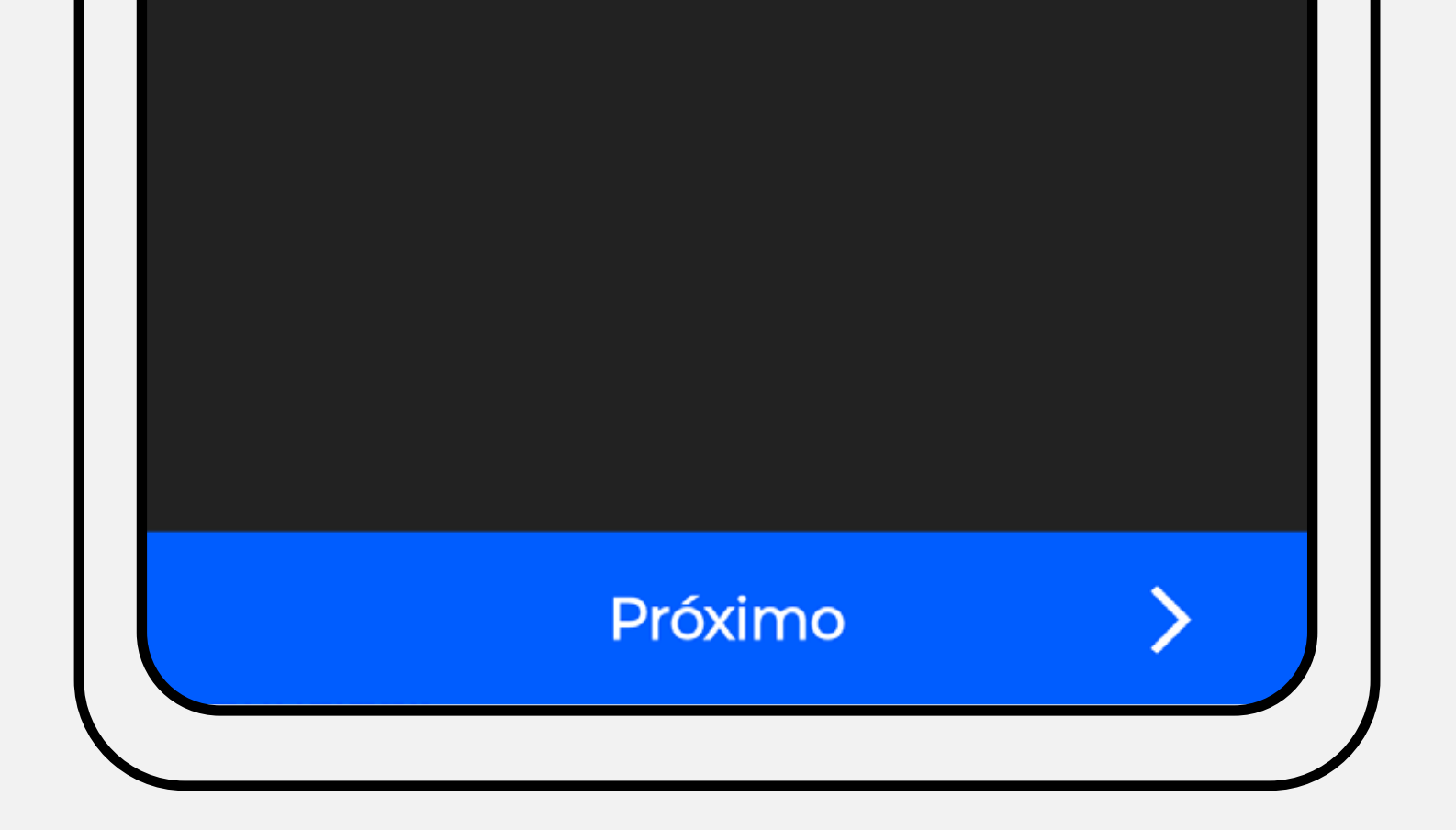

## **Configurações iniciais (primeiro acesso)**

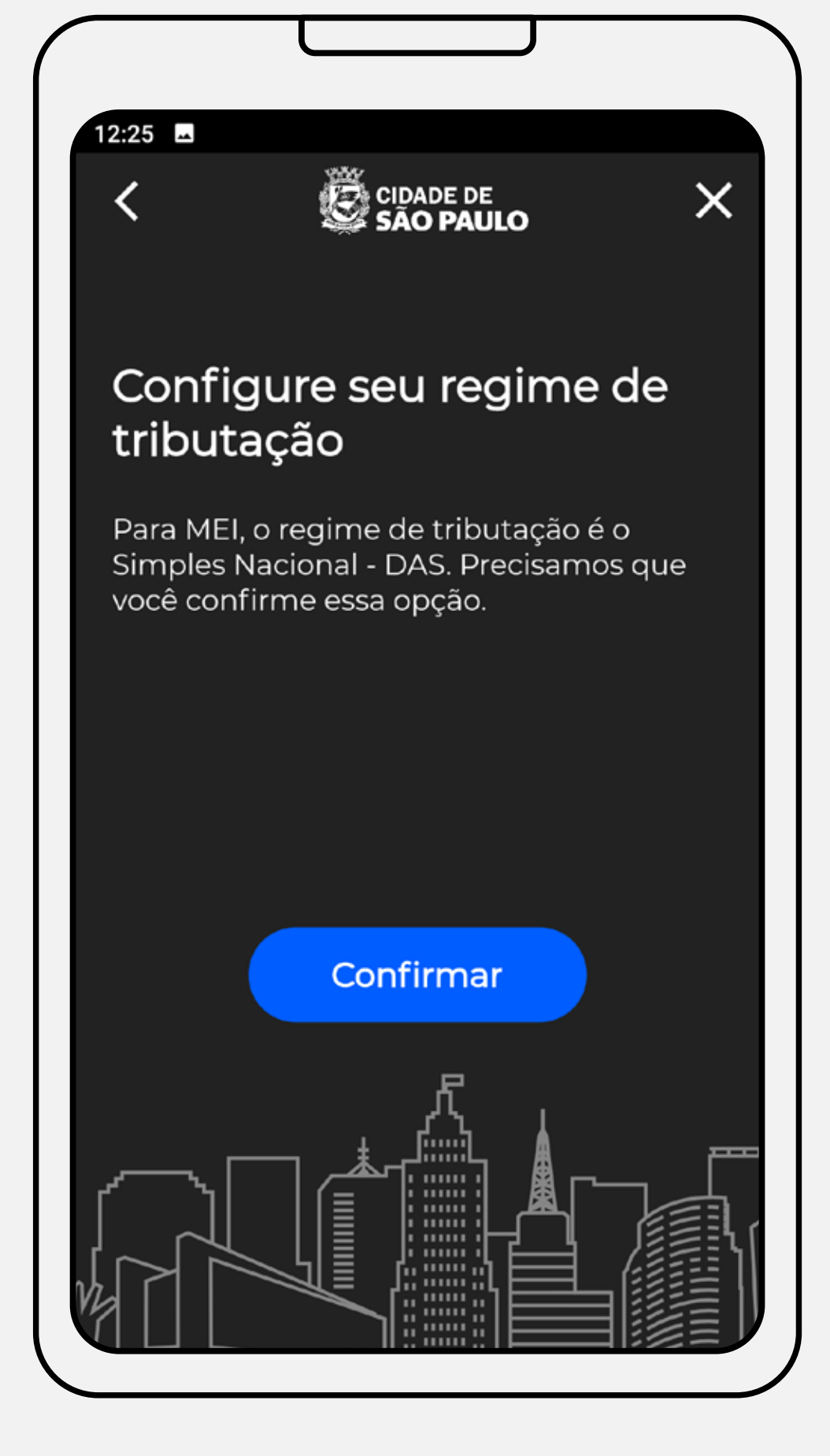

Nessa tela, basta clicar em "confirmar" para configurar o regime de tributação do seu perfil no sistema da NFS-e para a modalidade Simples Nacional – DAS, que não gera ISS (Imposto Sobre Serviços) a pagar no sistema da NFS-e. O MEI paga seus compromissos tributários através da PGDAS (Programa Gerador do Documento de Arrecadação do Simples Nacional). **[Clique](https://www.gov.br/empresas-e-negocios/pt-br/empreendedor/copy_of_servicos-para-mei/servicos-para-mei)  [aqui](https://www.gov.br/empresas-e-negocios/pt-br/empreendedor/copy_of_servicos-para-mei/servicos-para-mei)** para acessar a área de pagamentos do Portal do Empreendedor.

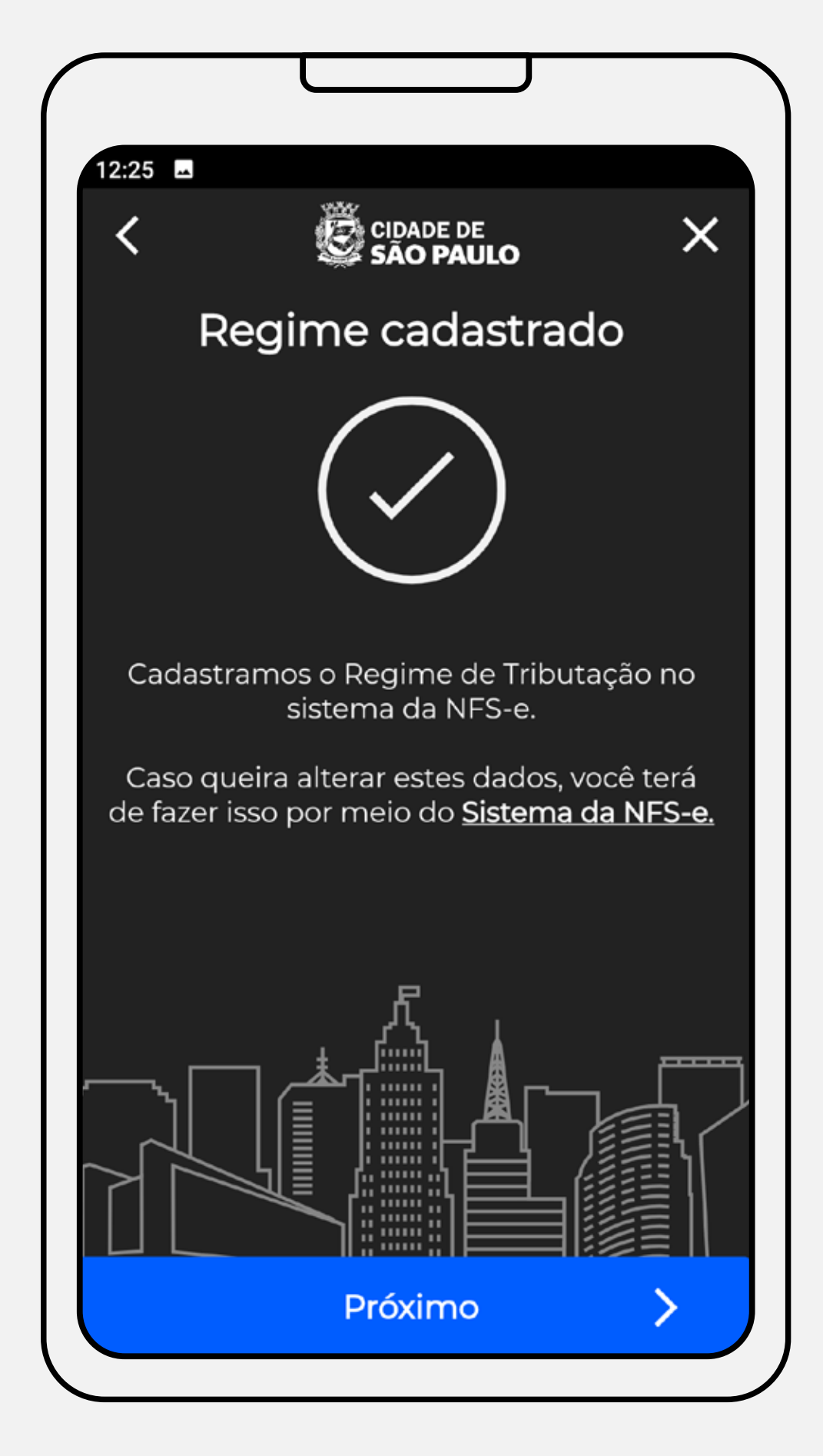

#### **Configurando o regime de tributação**

Aqui você visualiza que a configuração para o regime de tributação Simples Nacional – DAS foi feita e é informado de que é possível alterar, a qualquer momento, essa opção. Por que você alteraria? Porque é possível que você esteja faturando acima do limite estabelecido para o regime especial do MEI, e, portanto, passa a seguir uma outra regra de tributação.

Caso isso aconteça, basta acessar o sistema da NFS-e através de um computador pelo site: **[https://nfe.prefeitura.sp.gov.br.](https://nfe.prefeitura.sp.gov.br/login.aspx)**

Se não for esse o caso, fique tranquilo que o seu aplicativo e seu perfil no sistema da NFS-e já estão configurados para a emissão no regime de tributação correto e você não precisa fazer nenhum ajuste.

# **Confirmação da configuração do regime de tributação**

Parabéns! Todas essas etapas do primeiro acesso estão concluídas, você cadastrou com sucesso suas informações pessoais, escolheu o seu código de serviço, configurou corretamente o seu regime de tributação e recebeu a autorização para emissão de notas fiscais.

Todas essas telas não aparecerão mais nos seus próximos acessos, mas lembre-se sempre de que você pode fazer ajustes na configuração do seu perfil acessando o sistema por um computador e fazendo seu login com Senha Web no site **[https://nfe.prefeitura.sp.gov.br.](https://nfe.prefeitura.sp.gov.br/login.aspx)**

Nas próximas telas você aprenderá como emitir suas notas!

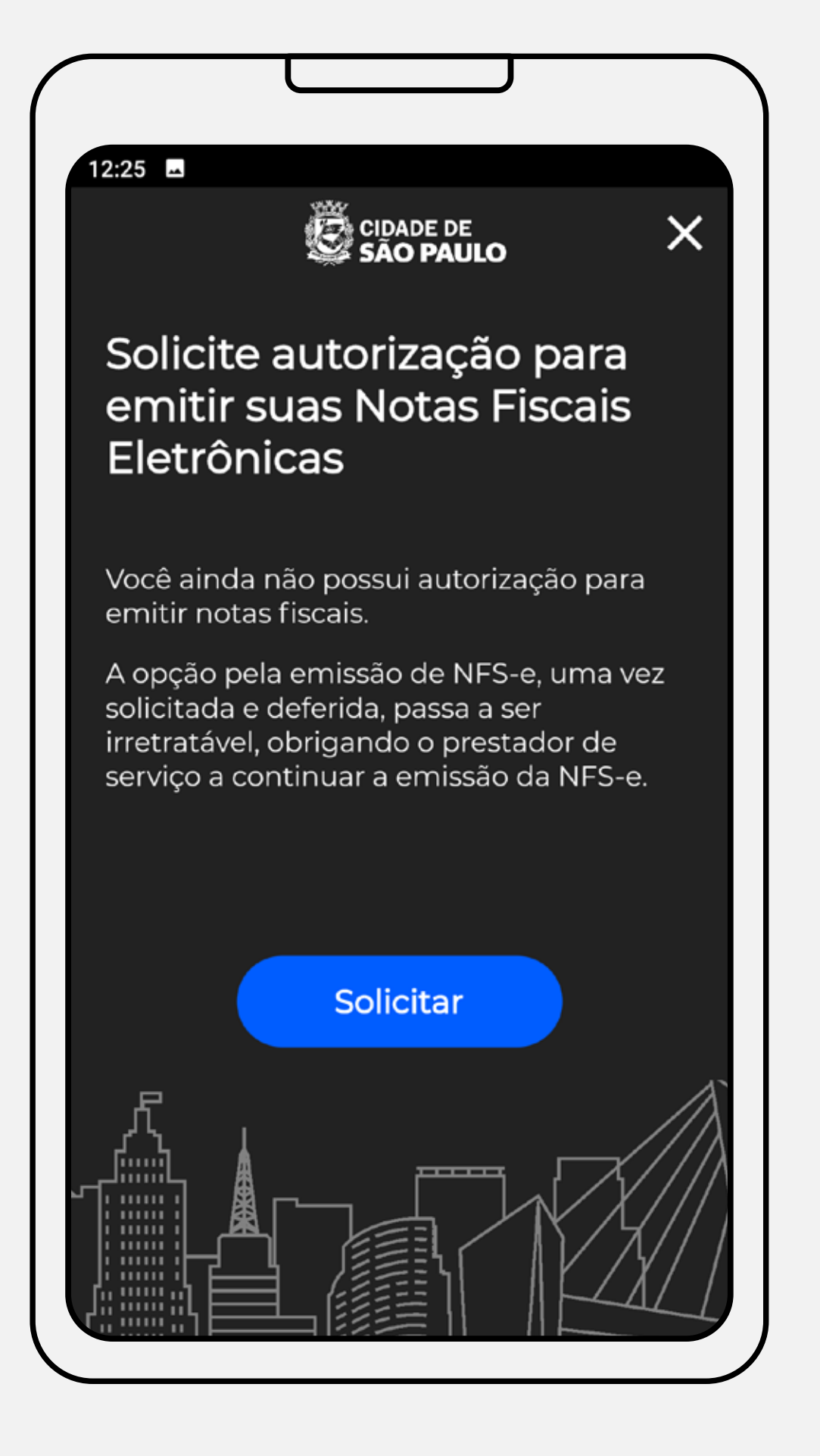

#### **Confirmação da autorização**

## **Solicitando autorização para emissão de notas**

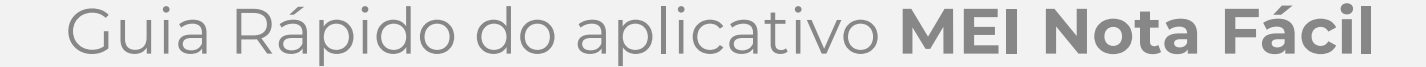

### **Configurações iniciais (primeiro acesso)**

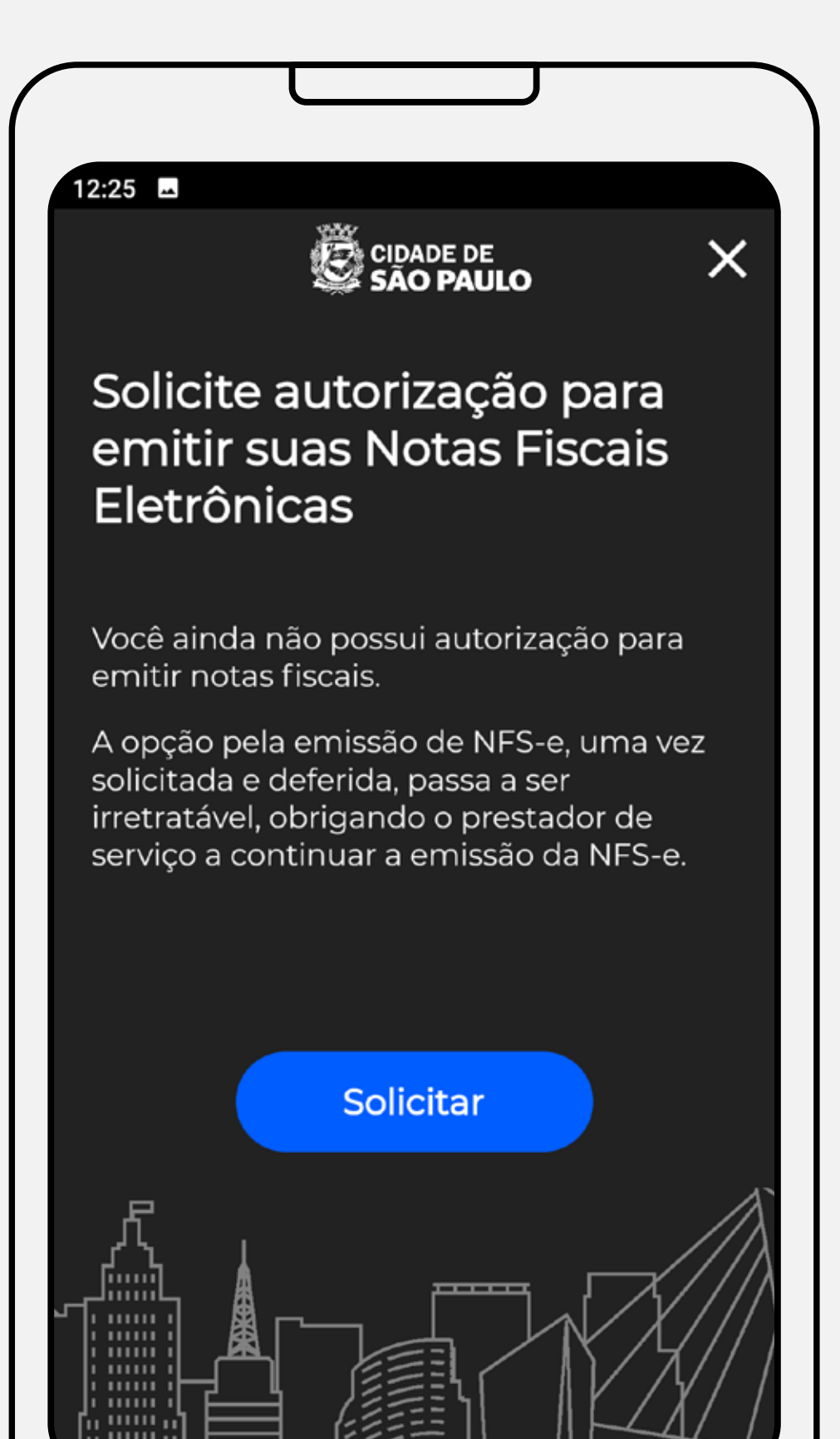

Basta tocar no botão "Solicitar" que você formalmente pede à Prefeitura de São Paulo a autorização para emitir suas notas. Esse processo é instantâneo, e na tela seguinte, você já estará liberado para emitir notas.

Lembre-se! Após solicitar autorização, você deverá **sempre** emitir notas pelos serviços que você presta, ok? E isso é bom para você porque é uma forma de respaldo perante o fisco municipal, além de deixar mais fácil o controle e rastreio dos serviços que você prestou ao longo do tempo.

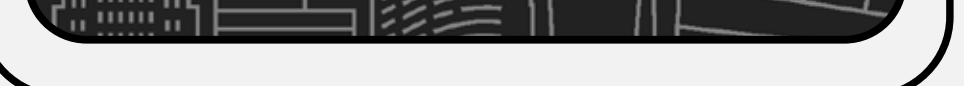

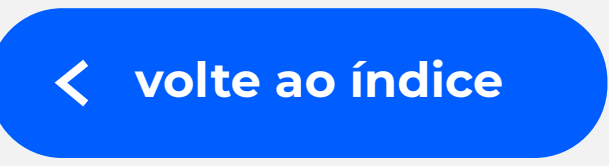

<span id="page-13-0"></span>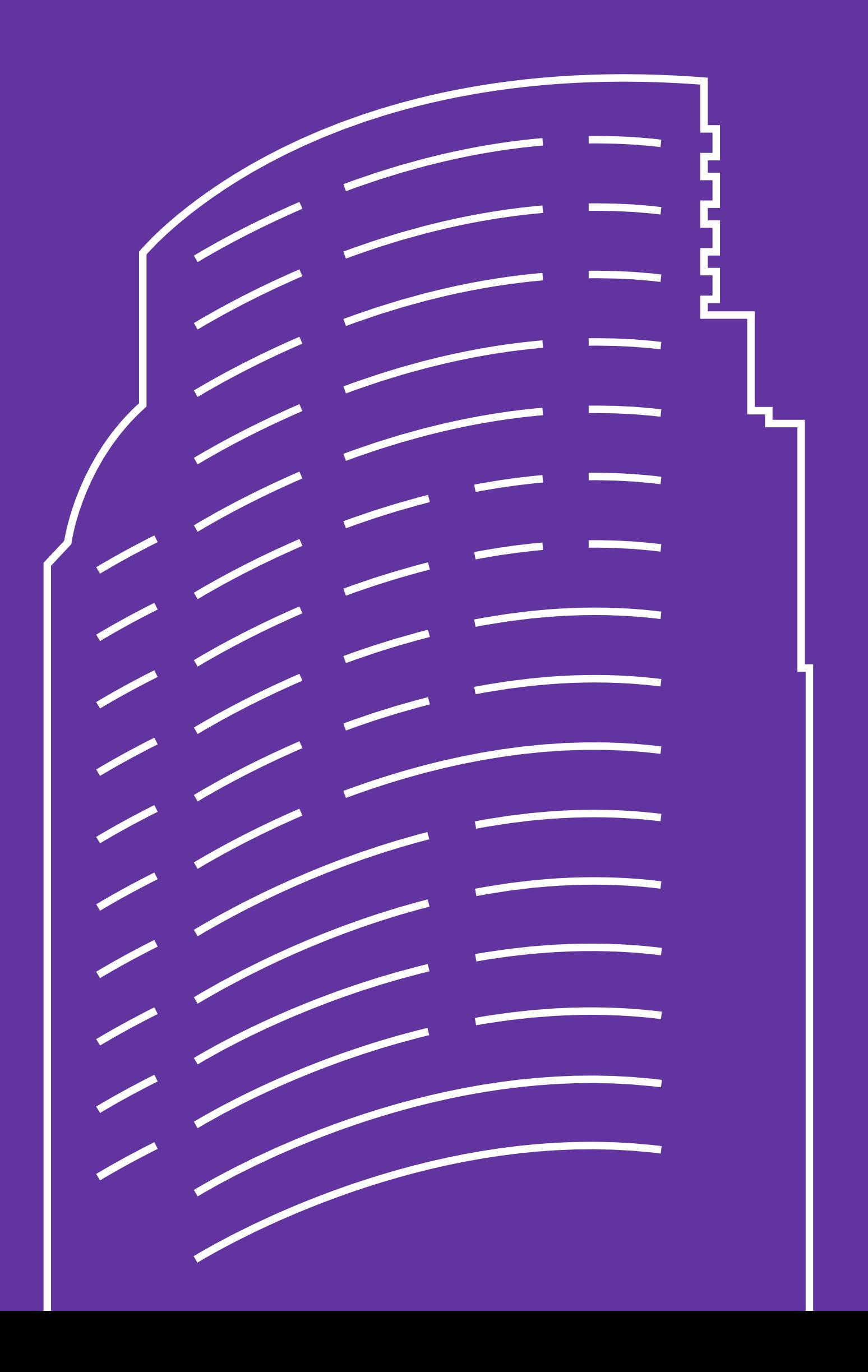

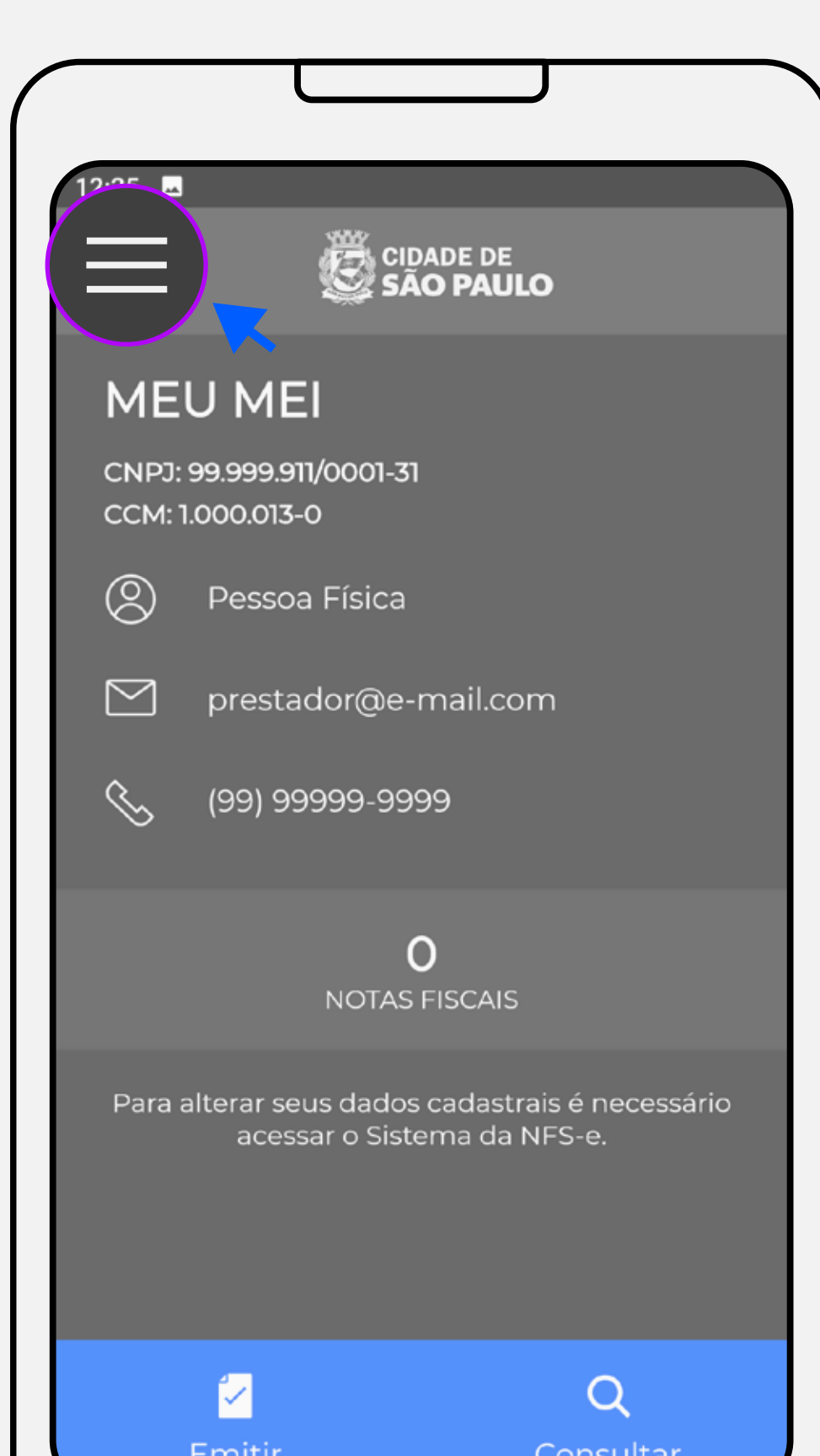

#### **Tela inicial – após o login**

Nessa tela aparecem os seus dados cadastrados, a quantidade de notas já emitidas, os botões "Emitir" e "Consultar" na parte inferior da tela e o menu no botão na parte superior à esquerda da tela.

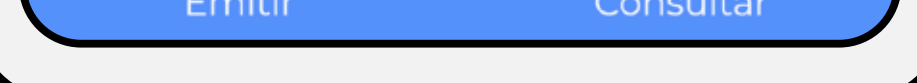

Passadas todas as etapas do primeiro acesso, essa será tela inicial que aparecerá após o login, sempre que você utilizar o aplicativo MEI Nota Fácil.

Ao pressionar o botão  $\equiv$  você terá acesso à tela em que será possível consultar as configurações do APP, reler os Termos de Uso, selecionar a opção para esclarecer dúvidas, acessar o formulário para reportar erros e sugerir melhorias e sair (fazer logoff) do aplicativo.

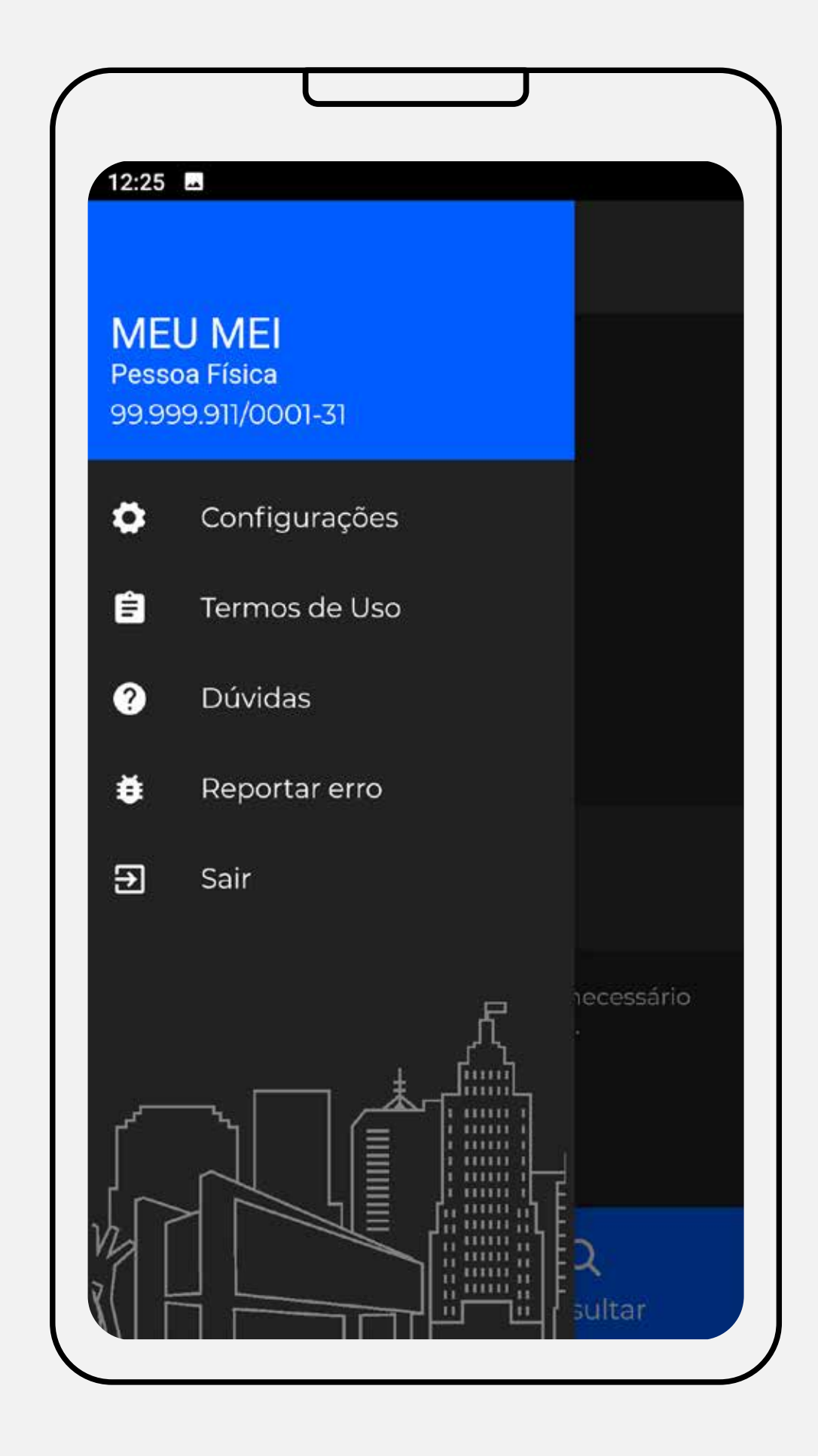

#### **Menu de configurações da tela inicial**

#### Guia Rápido do aplicativo **MEI Nota Fácil**

#### **Emitindo a nota**

Após pressionar o botão "Emitir", na parte inferior da tela inicial do app, você entrará nessa tela.

As informações que você preenche aqui não são obrigatórias, mas recomendamos que você preencha todos os campos, para facilitar depois caso precise rastrear dados de notas emitidas anteriormente.

A primeira etapa é a de informar o CPF da pessoa ou CNPJ empresa que está contratando seu serviço.

Depois de digitar o CPF ou CNPJ e clicar em próximo, o aplicativo pedirá que você confirme o nome ou razão social do tomador do serviço. Estando tudo certo, aperte SIM.

Obs.: em algumas situações, por questões de sigilo, os dados podem aparecer mascarados com "\*".

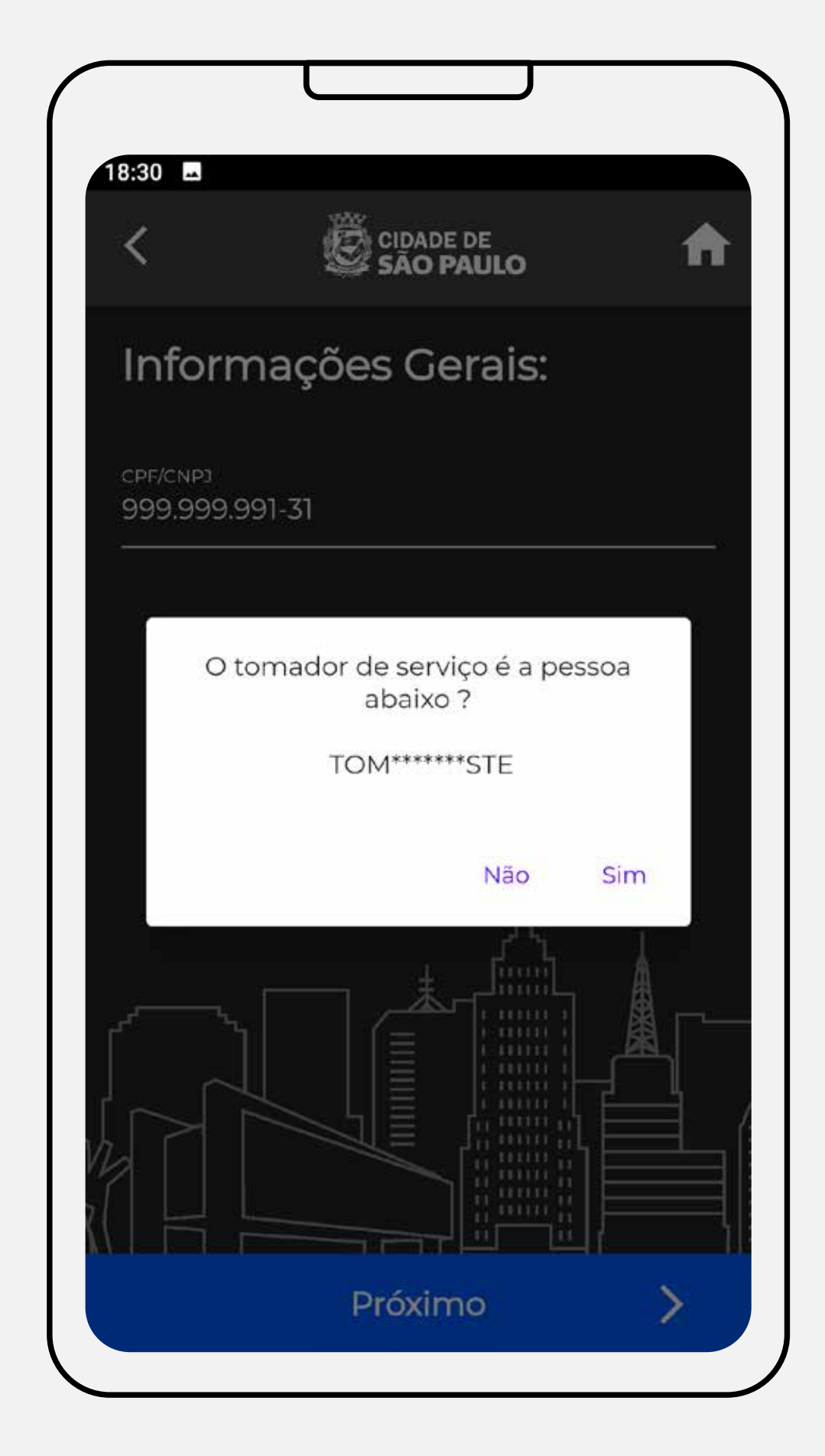

#### **Emitindo a nota**

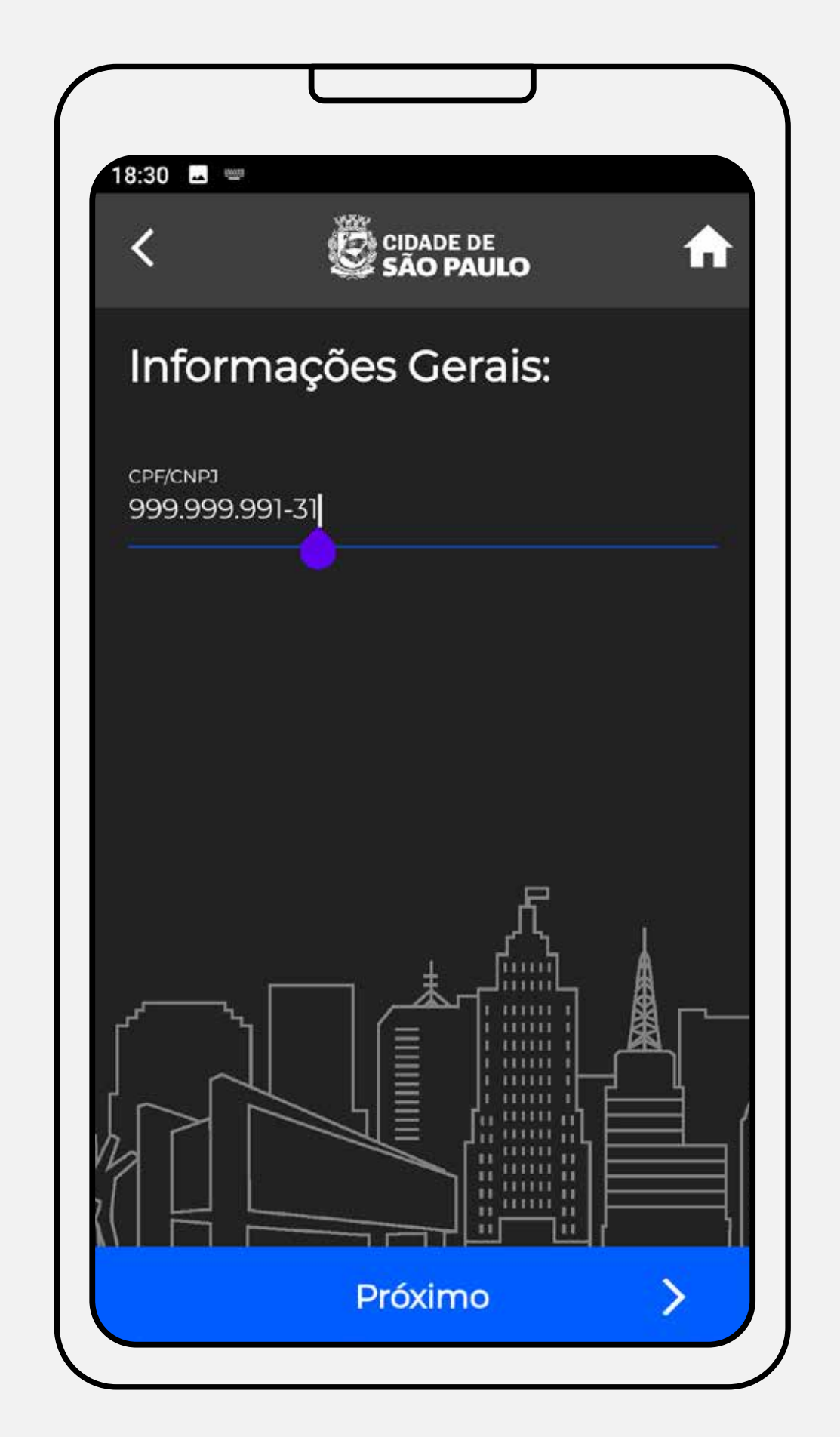

#### **Emitindo a nota**

Na sequência, no caso de tomador de serviços com CPF/CNPJ que não conste em nenhuma de nossas bases de dados, o APP apresentará uma tela para você digitar o nome do tomador.

Nesta tela, você poderá preencher o endereço do seu cliente. Caso o seu cliente já esteja cadastrado no Sistema da NFS-e do município de São Paulo, o endereço será extraído automaticamente dos nossos bancos de dados.

Obs.: em algumas situações, por questões de sigilo, os dados podem aparecer mascarados com "\*".

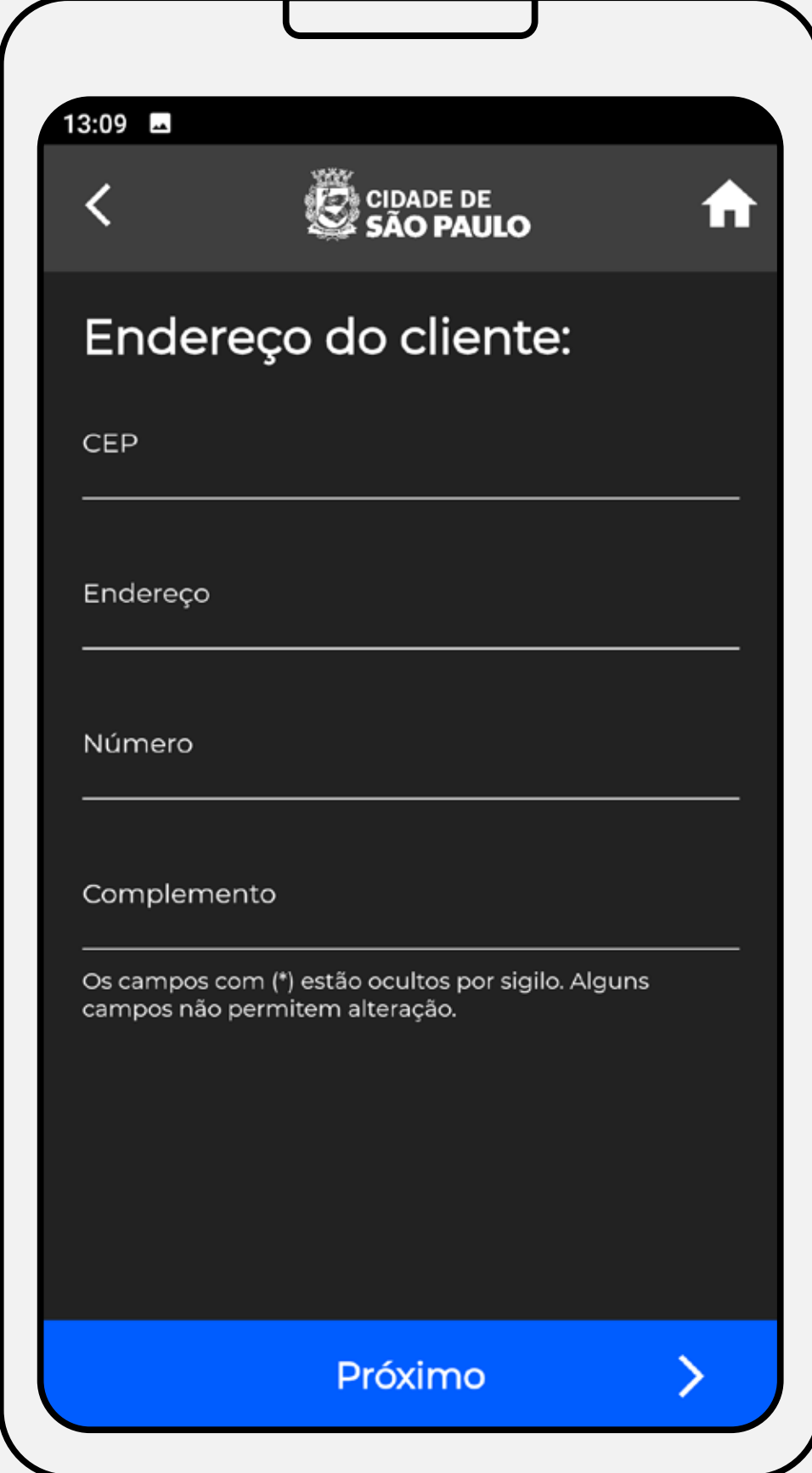

## **Emitindo a nota**

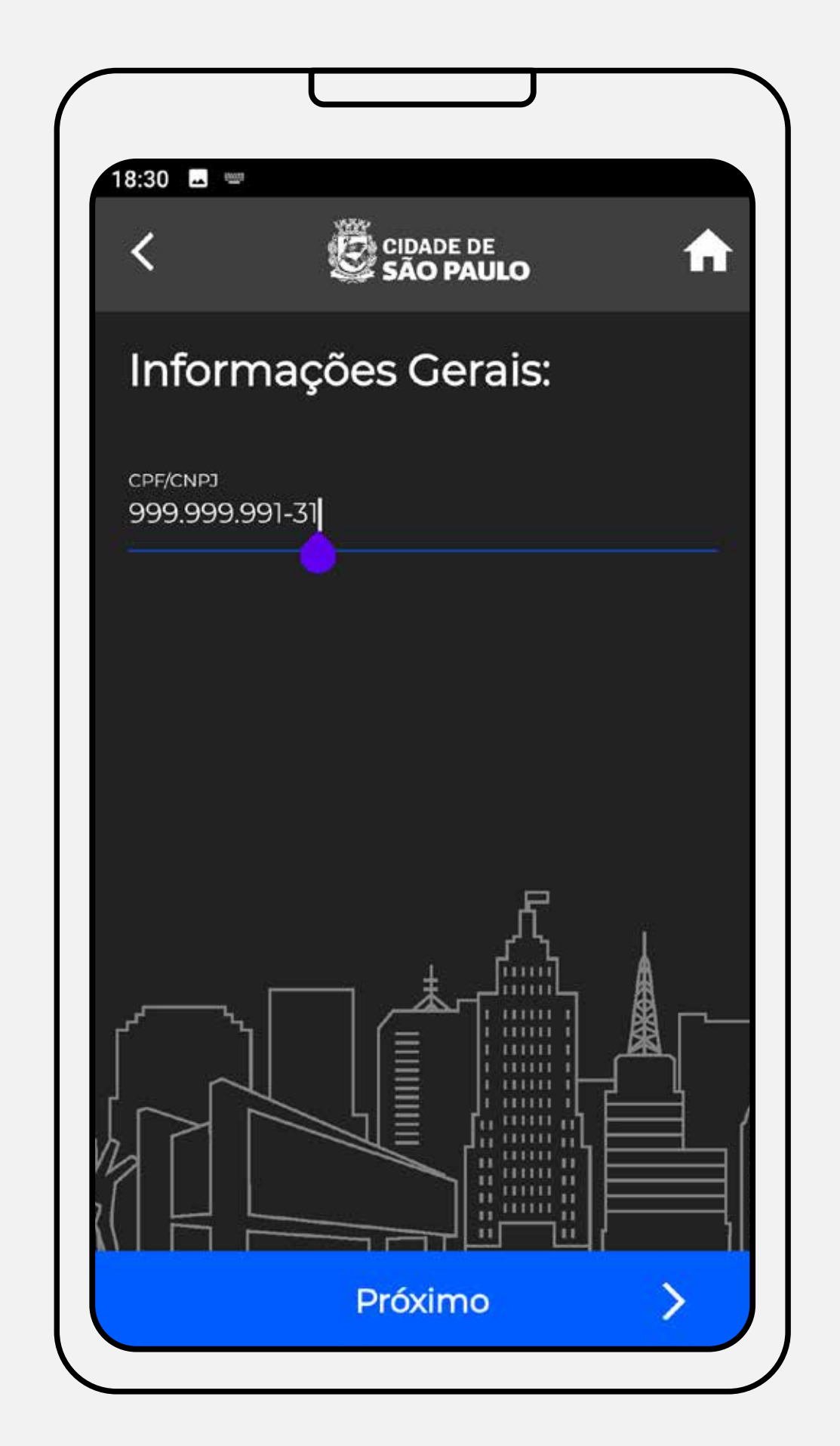

Nesta etapa, você poderá preencher o e-mail do seu cliente.

Caso o seu cliente já esteja cadastrado no Sistema da NFS-e do município de São Paulo, o endereço será extraído automaticamente dos nossos bancos de dados.

Obs.: em algumas situações, por questões de sigilo, os dados podem aparecer mascarados com "\*".

Nesta etapa, você escolherá o tipo de serviço que você prestou. O código de serviço apresentado está vinculado ao seu cadastro no CCM (Cadastro do Contribuinte Mobiliário).

 Consulte: **[http://prefeitura.sp.gov.br/fdc](https://ccm.prefeitura.sp.gov.br/login/contribuinte?tipo=F)** para ver o código que está atrelada ao seu cadastro.

Caso o serviço que você prestou não esteja cadastrado e você esteja com dúvidas sobre como atualizar seu cadastro, procure o atendimento da Fazenda no Portal 156 **[clicando aqui.](https://sp156.prefeitura.sp.gov.br/portal/servicos/informacao?servico=3333)** 

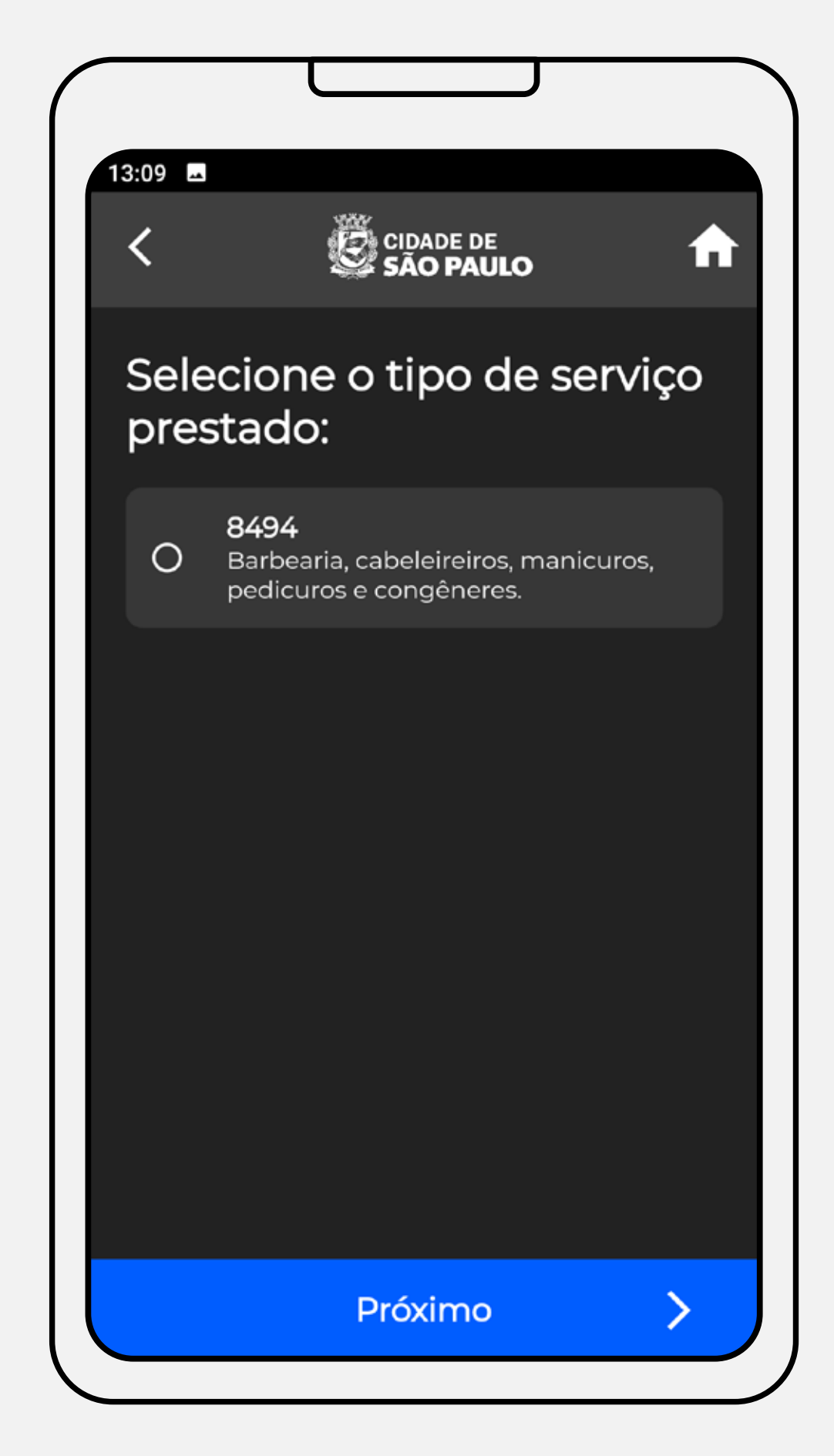

.

#### **Emitindo a nota**

#### **Emitindo a nota**

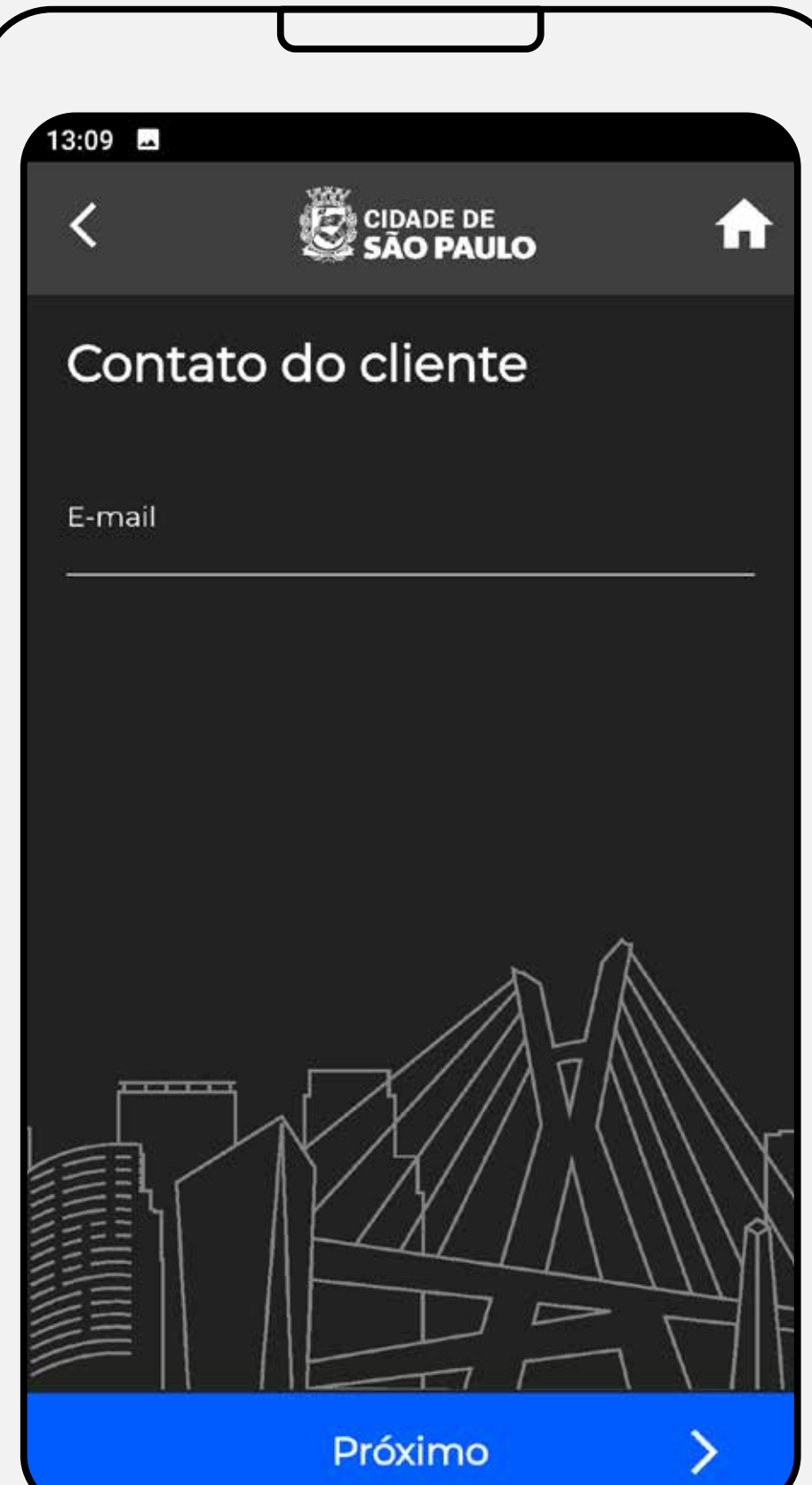

#### **Emitindo a nota**

Nesta etapa, você deverá preencher o valor do serviço que você prestou.

Nesta etapa, você poderá descrever livremente os detalhes do serviço prestado. É um campo obrigatório e que pode ser bastante útil para guardar um histórico detalhado da prestação do serviço.

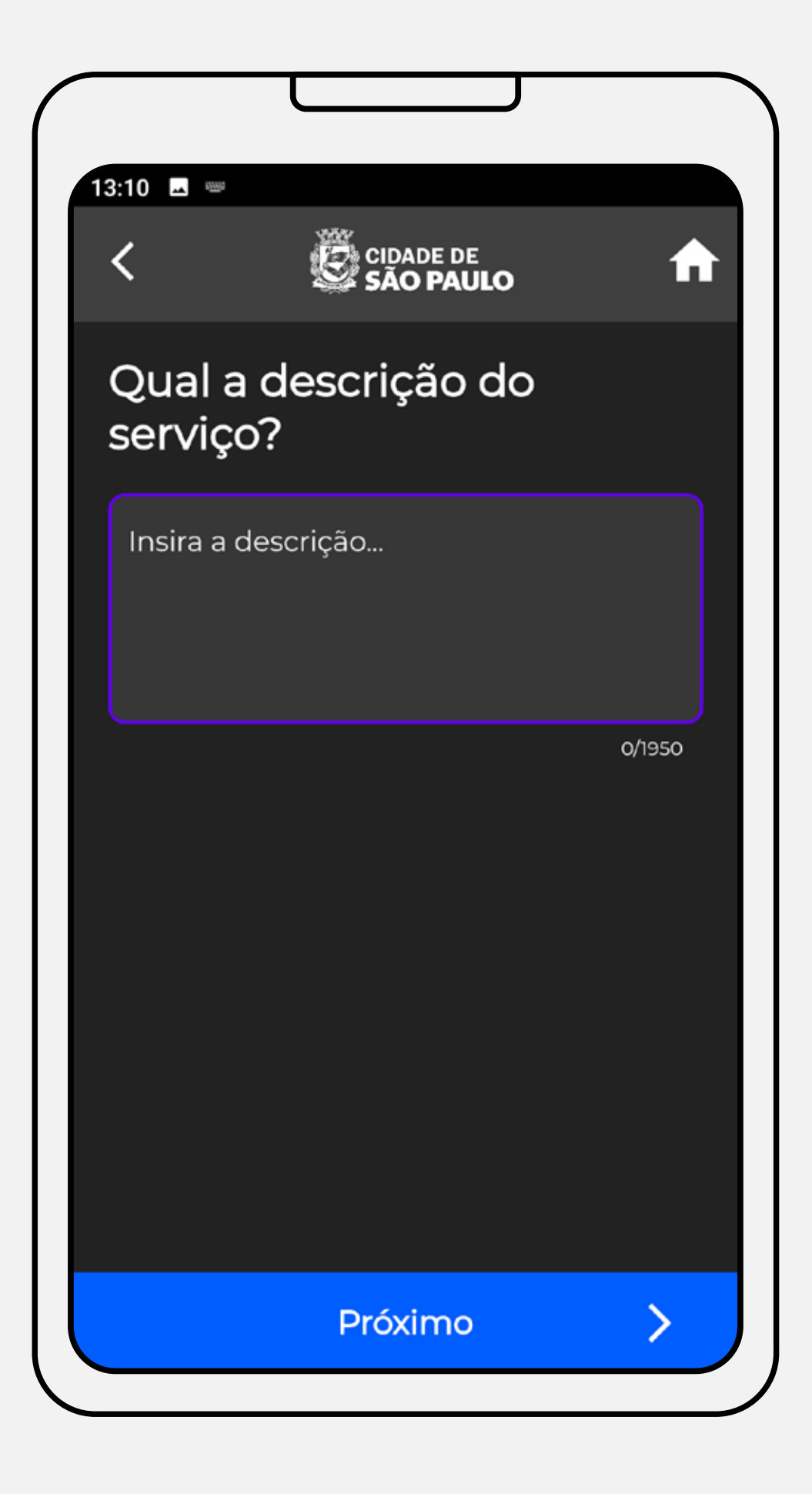

#### **Emitindo a nota**

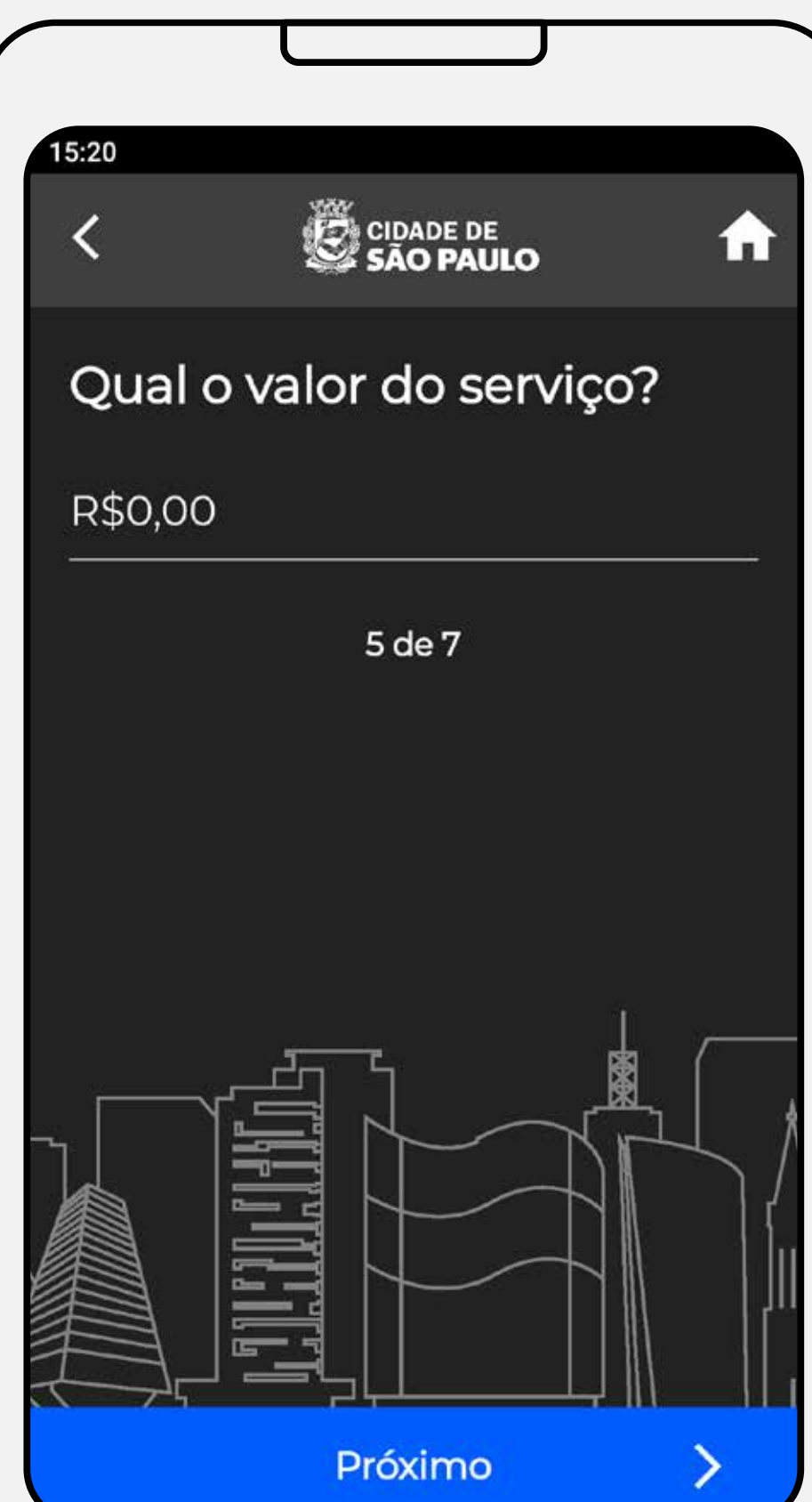

#### **Emitindo a nota**

Nesta tela, é apresentado um resumo das informações que você preencheu até aqui. Confira com atenção se está tudo certo (caso não esteja, clique na setinha da parte superior da tela para retornar às etapas anteriores e fazer as correções necessárias) e se estiver tudo ok, clique em Emitir Nota.

Atenção: Os dados apresentados são apenas um exemplo de preenchimento. Serão apresentados em sua nota os dados previamente preenchidos por você durante a emissão.

Depois de clicar em Emitir Nota, a mensagem de confirmação aparecerá na tela. Parabéns! Você emitiu uma Nota Fiscal de Serviços Eletrônica (NFS-e)! Na próxima tela você verá como compartilhar a nota emitida com a empresa ou pessoa tomadora do serviço.

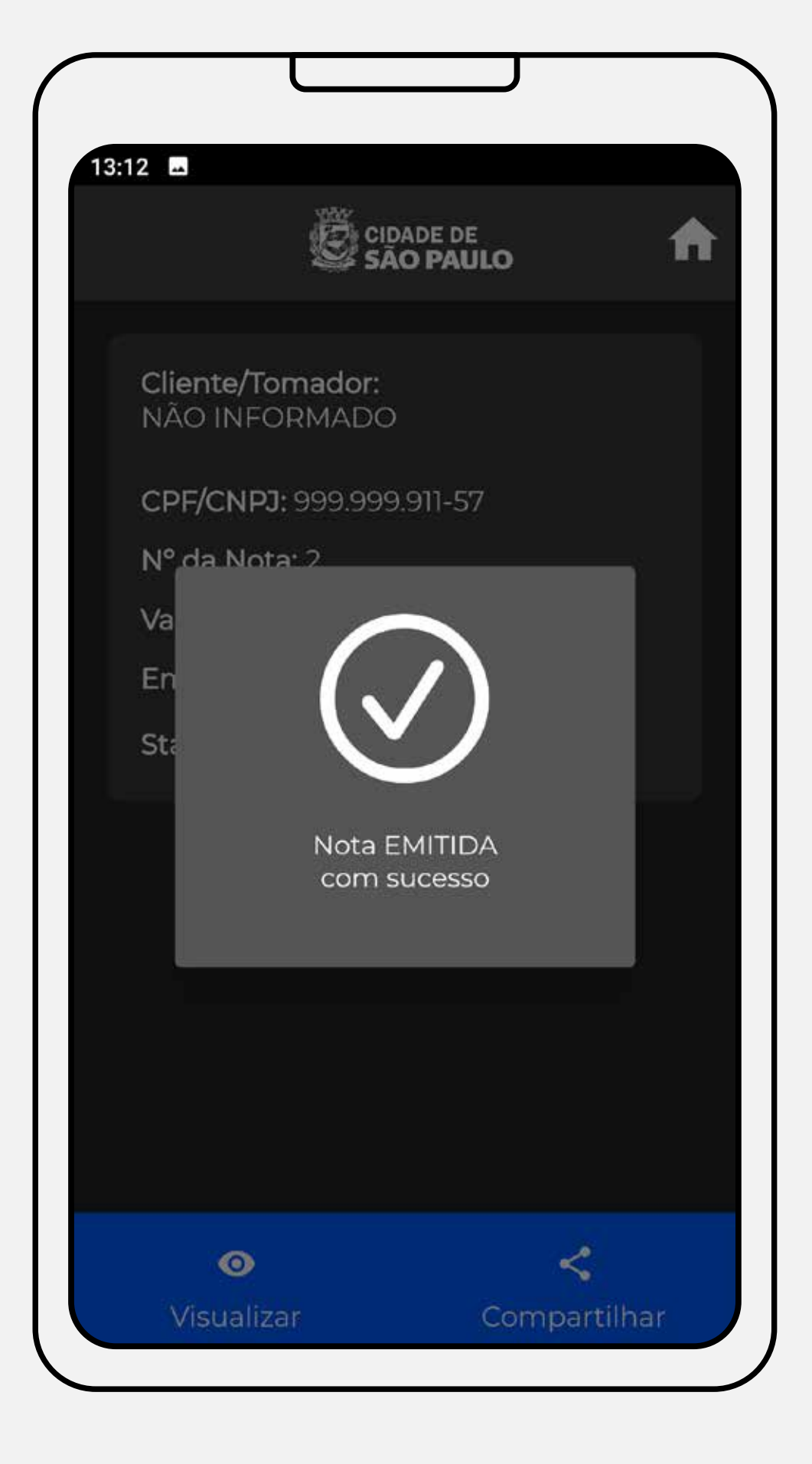

## **Emitindo a nota**

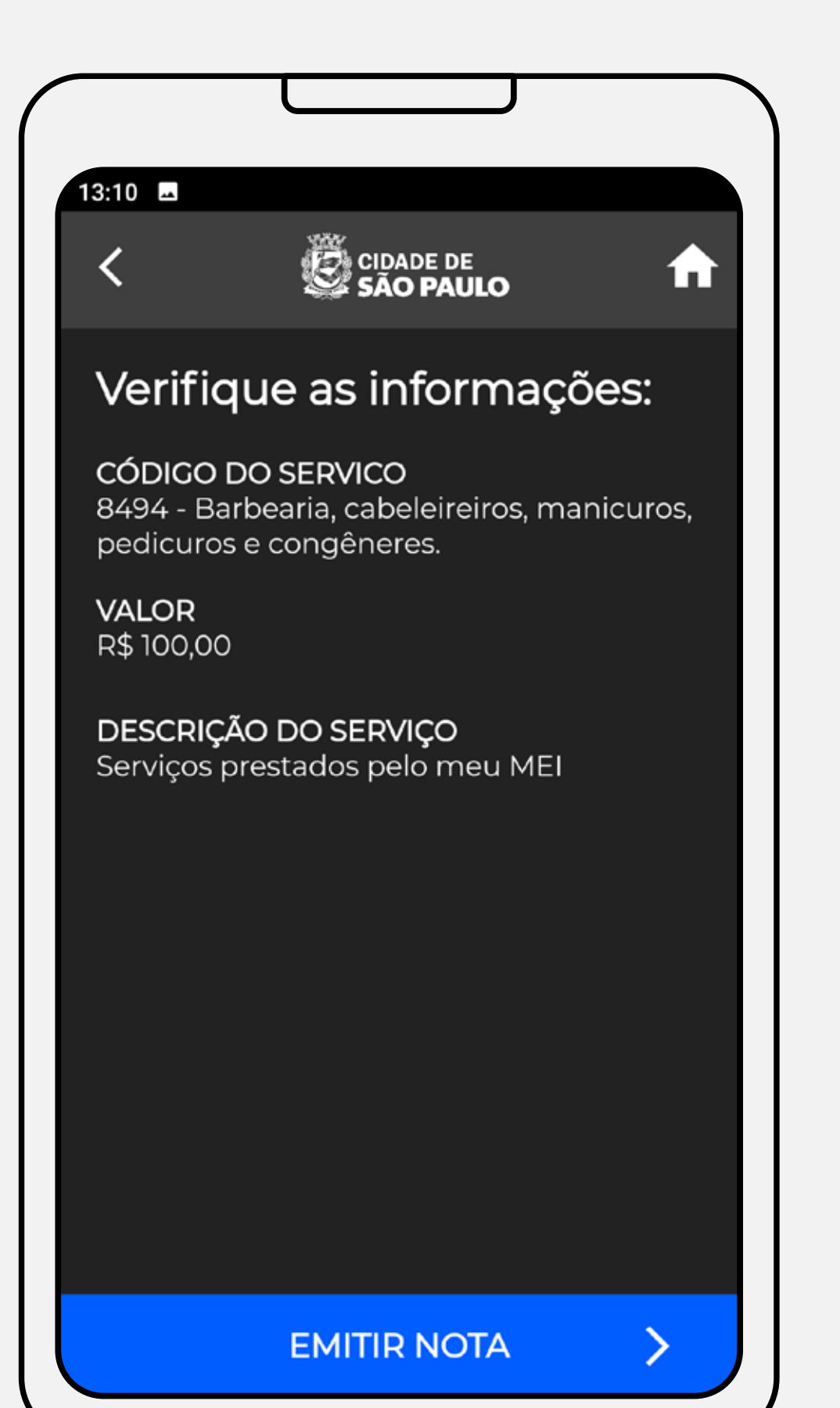

#### **Visualizando a nota recém emitida**

Para visualizar a NFS-e em sua versão online, clique no botão visualizar, no menu inferior da tela, e você poderá ver a NFS-e diretamente do Sistema da NFS-e.

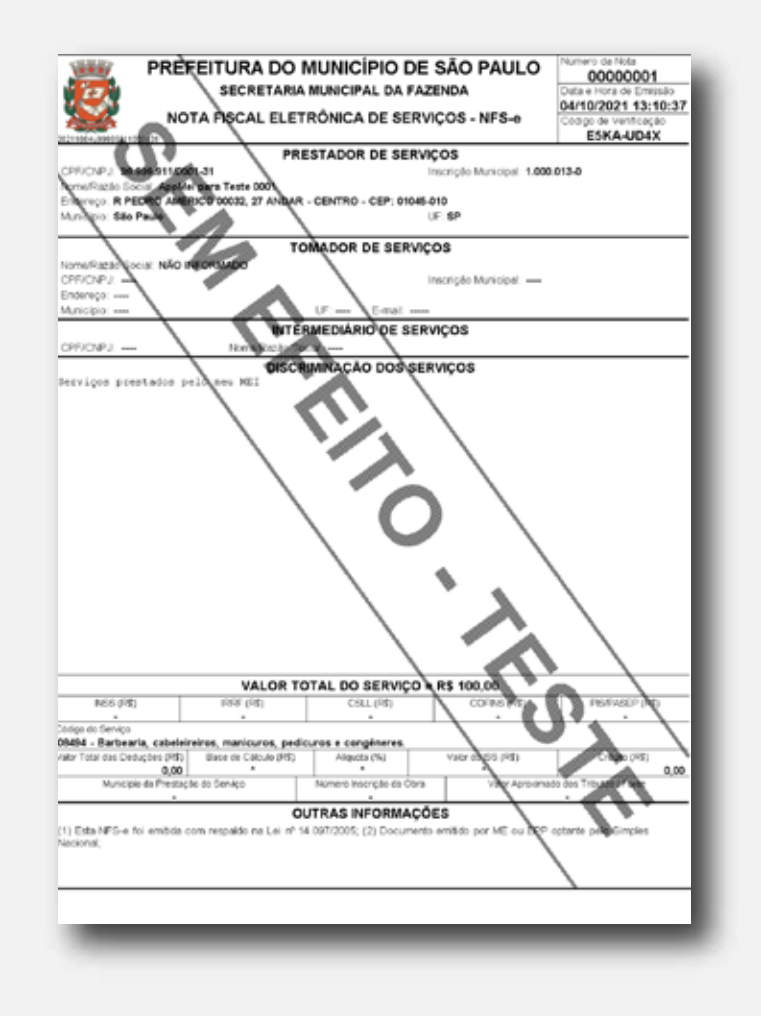

Você pode aproveitar e já compartilhar a NFS-e logo após a emissão. Basta clicar no botão compartilhar e você poderá enviar a nota que acabou de emitir, utilizando o serviço que desejar (e-mail, Whatsapp, Telegram, entre outros).

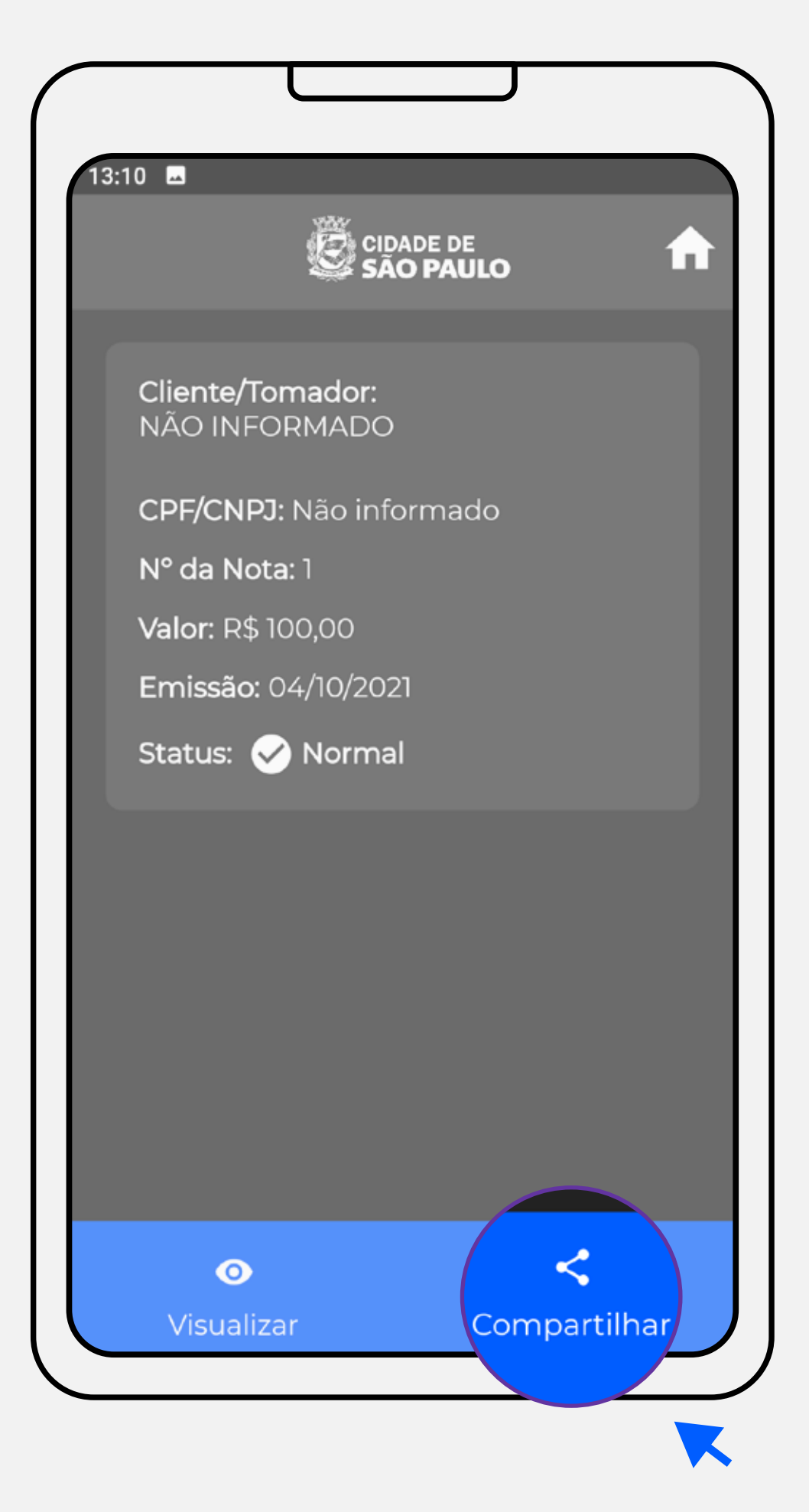

.

## **Compartilhando a nota recém emitida**

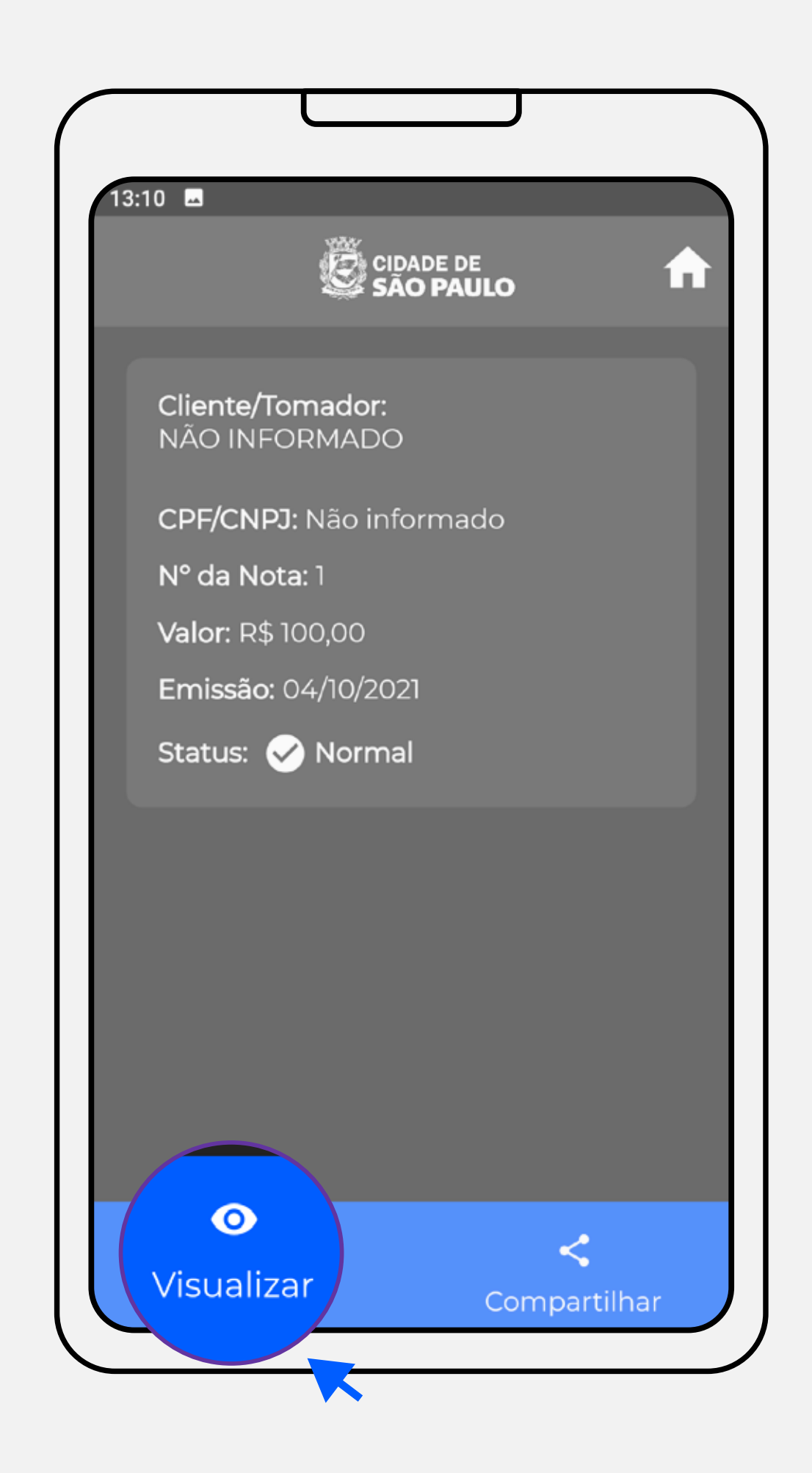

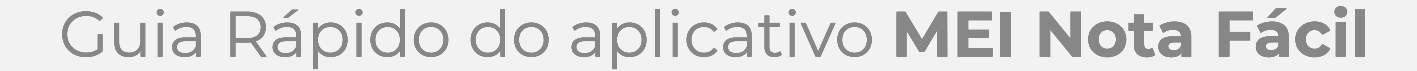

Compartilhe a imagem da nota utilizando os aplicativos do seu celular!

# **Compartilhando a nota recém emitida:**

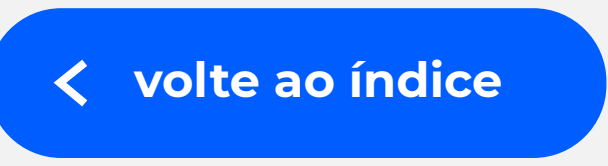

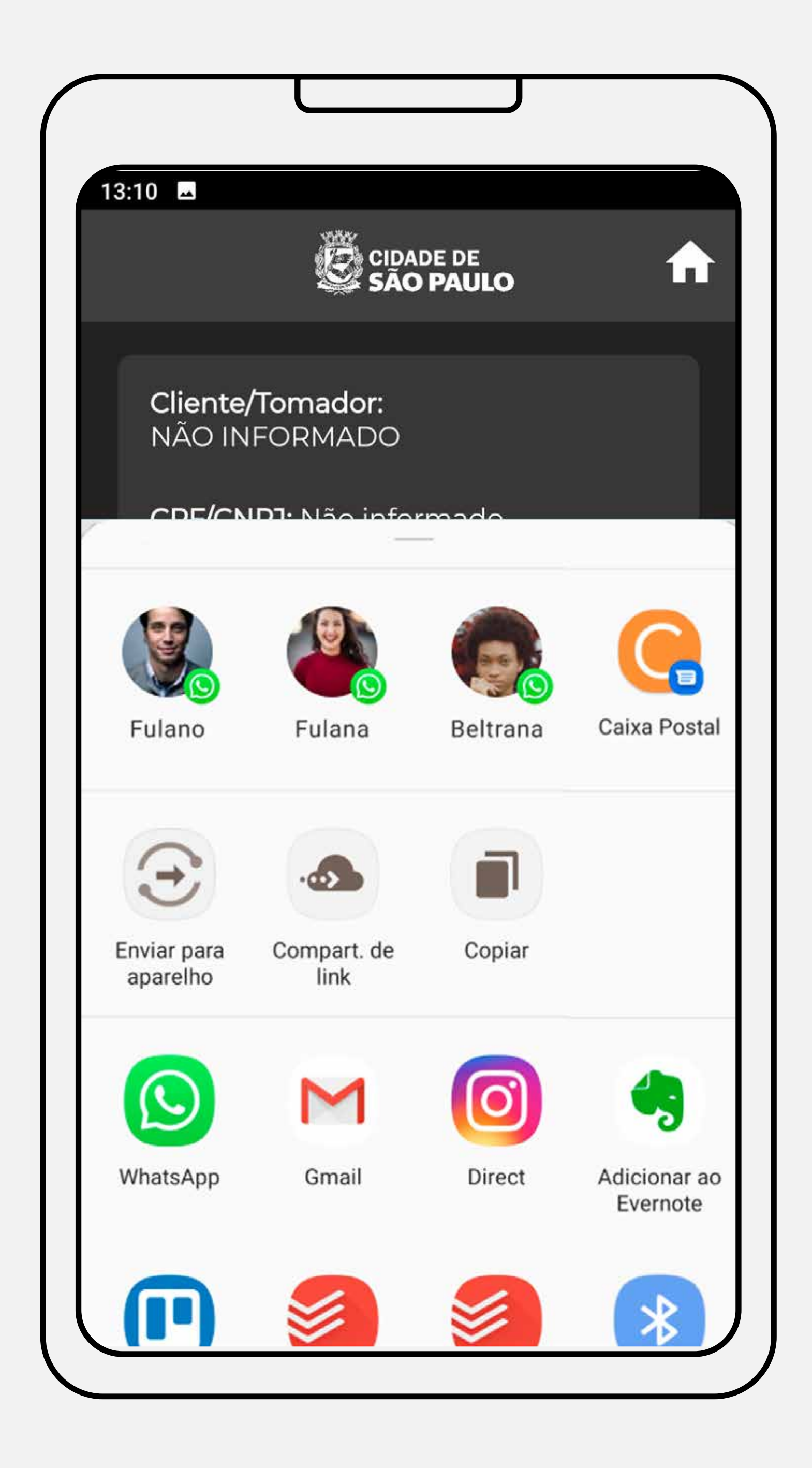

<span id="page-22-0"></span>**Consultando, compartilhando e cancelando as suas notas**

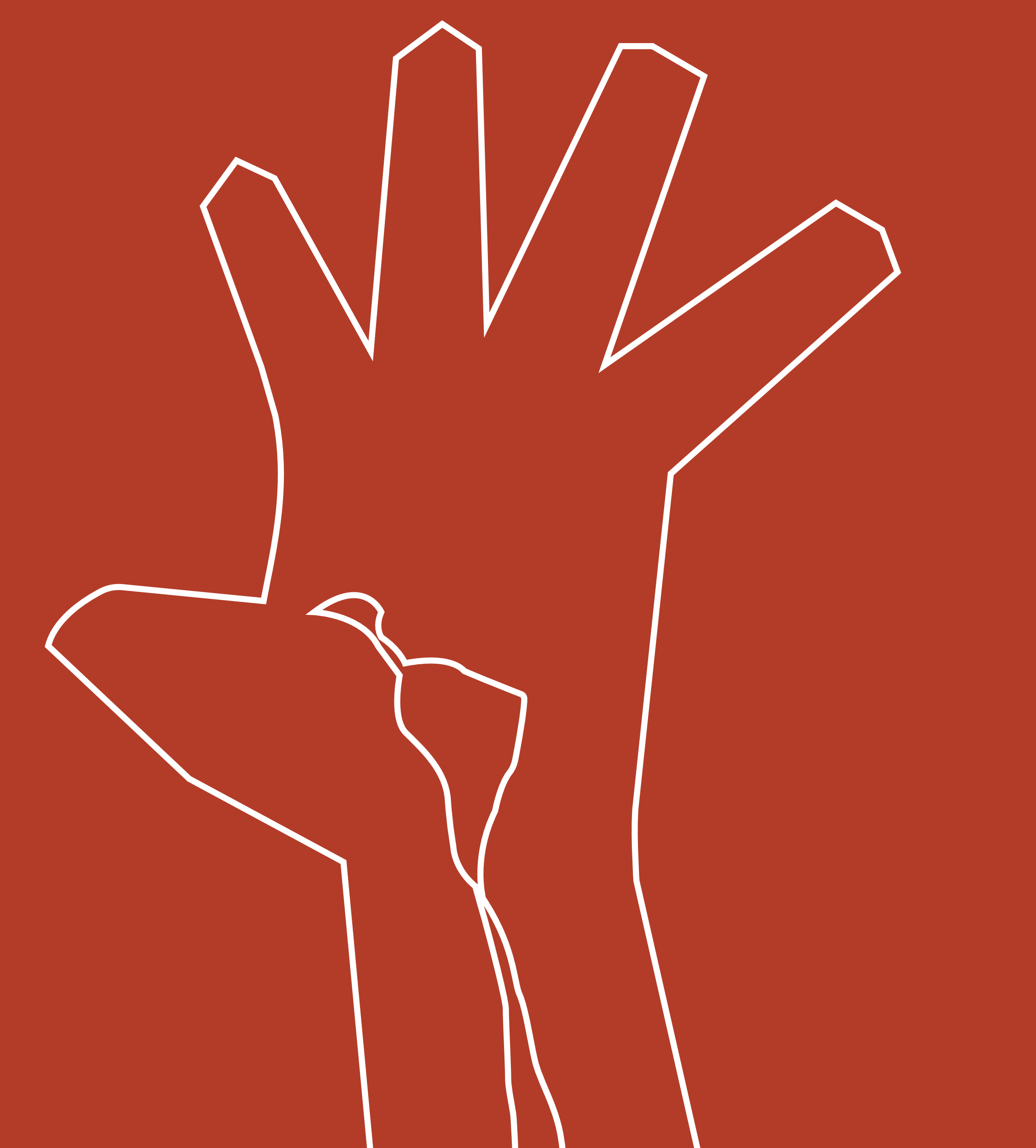

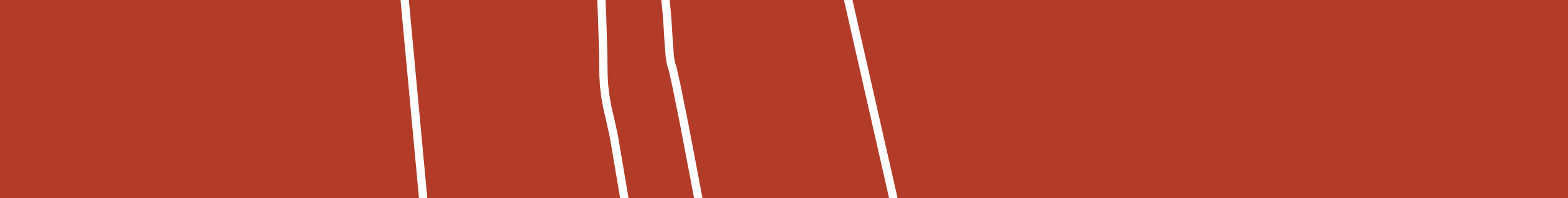

### **Consultando, compartilhando e cancelando as suas notas**

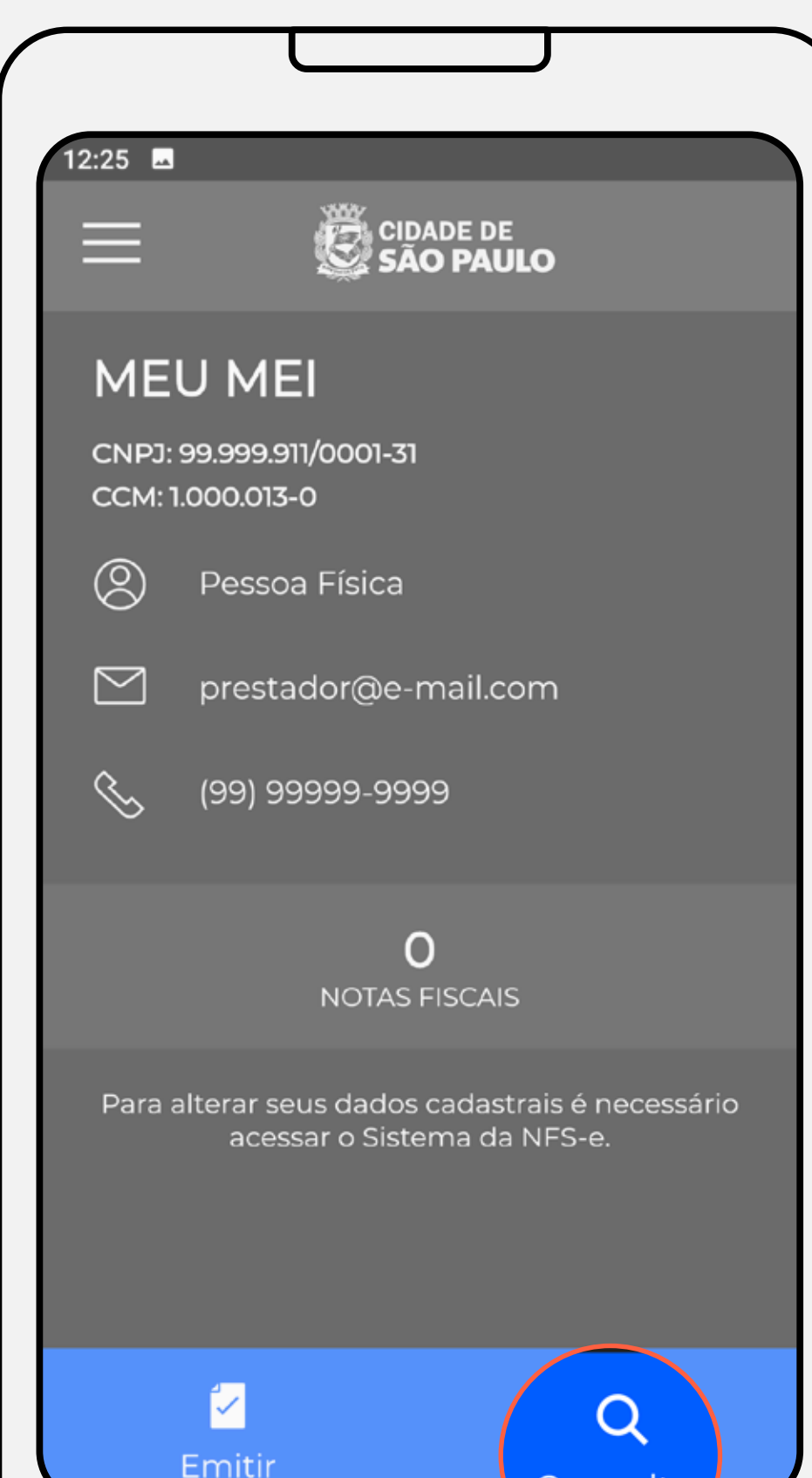

#### **Consulta das notas emitidas:**

Voltando à tela inicial do aplicativo, ao clicar no botão consultar, na parte inferior da tela, você terá acesso ao módulo de pesquisa de notas.

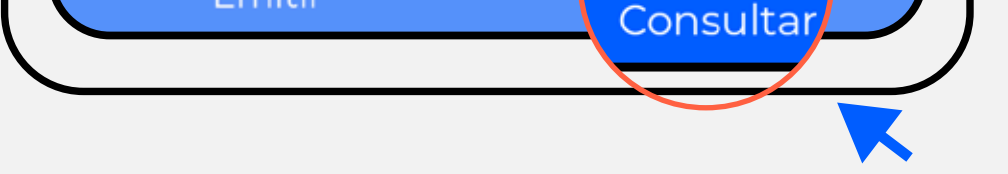

Ao acessar o módulo de pesquisa, serão apresentadas as 3 últimas notas emitidas. Caso a nota que você busca seja uma dessas, basta clicar na setinha em azul ao lado da nota. Caso a nota seja mais antiga, clique no botão pesquisar, no final da tela.

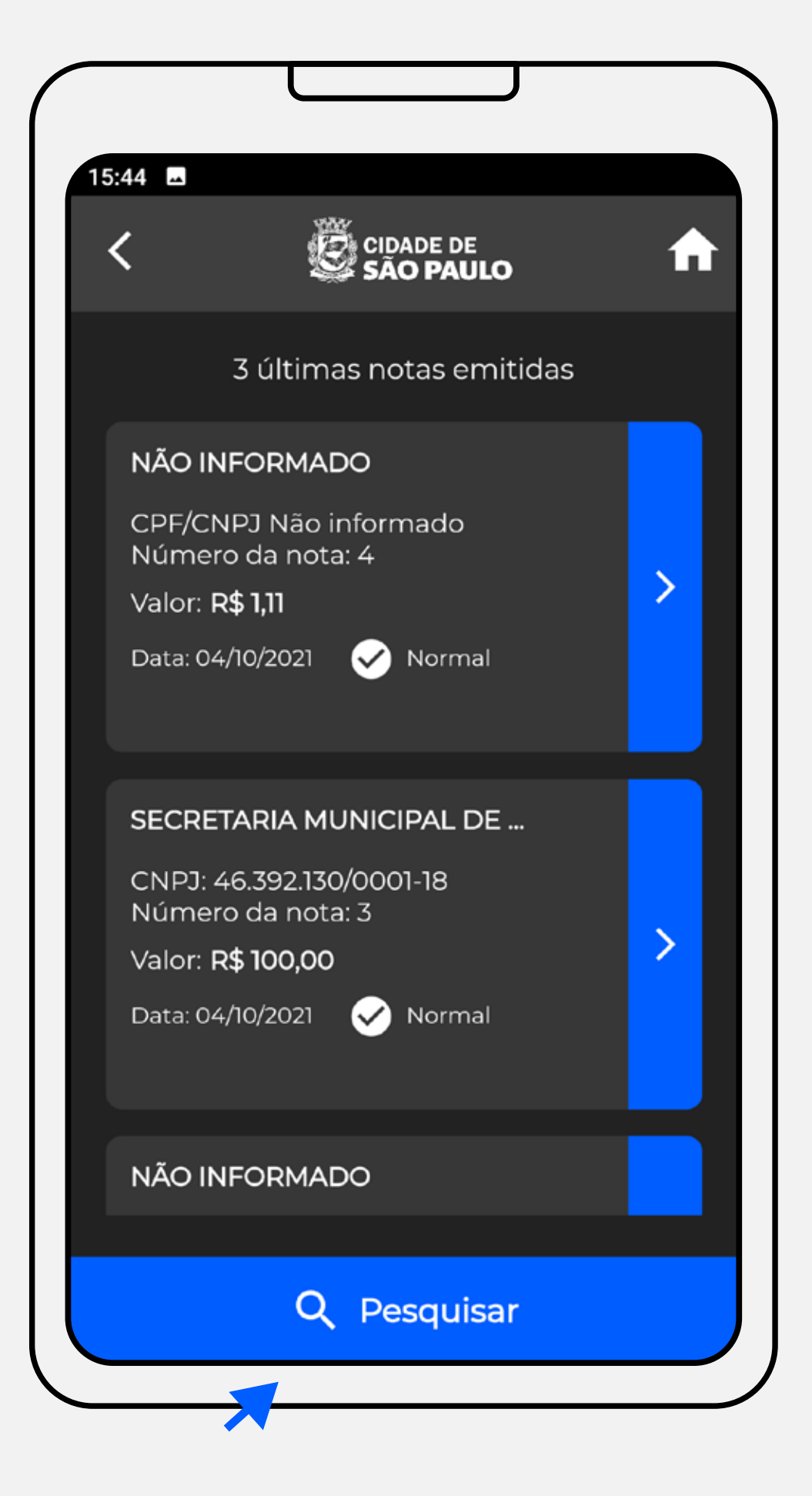

#### **Consulta das notas emitidas**

#### **Consultando, compartilhando e cancelando as suas notas**

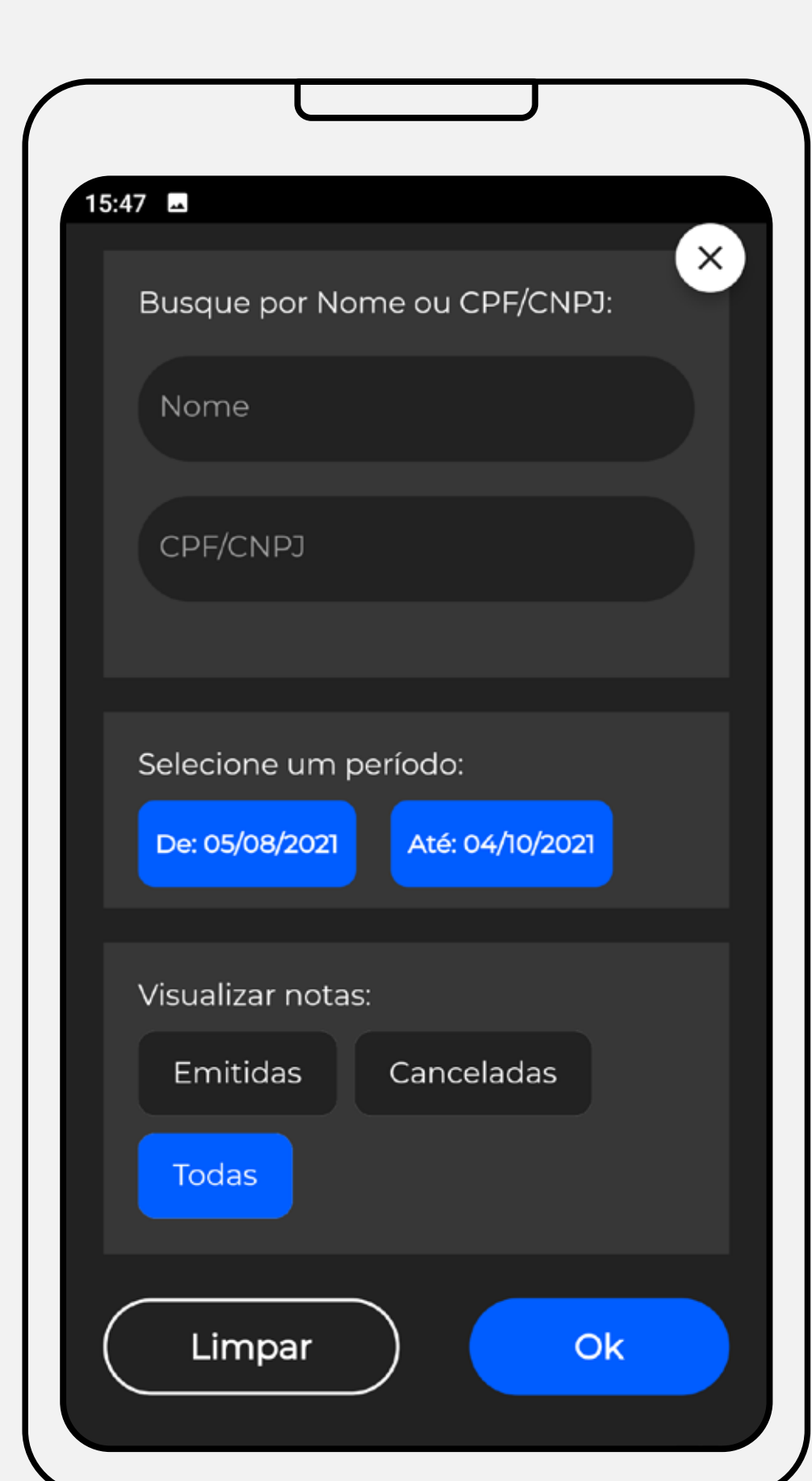

#### **Consulta das notas emitidas**  Tela de filtros

Ao clicar no botão pesquisar, a tela de filtros aparecerá.

Você poderá fazer a sua pesquisa por data, por nome ou CPF/CNPJ do tomador de serviço ou por status da nota (emitida, cancelada ou todas).

Você pode utilizar qualquer um dos filtros ou os 3 ao mesmo tempo.

Você pode utilizar o calendário para informar as datas de pesquisa.

Insira os critérios da sua pesquisa e clique em OK para prosseguir.

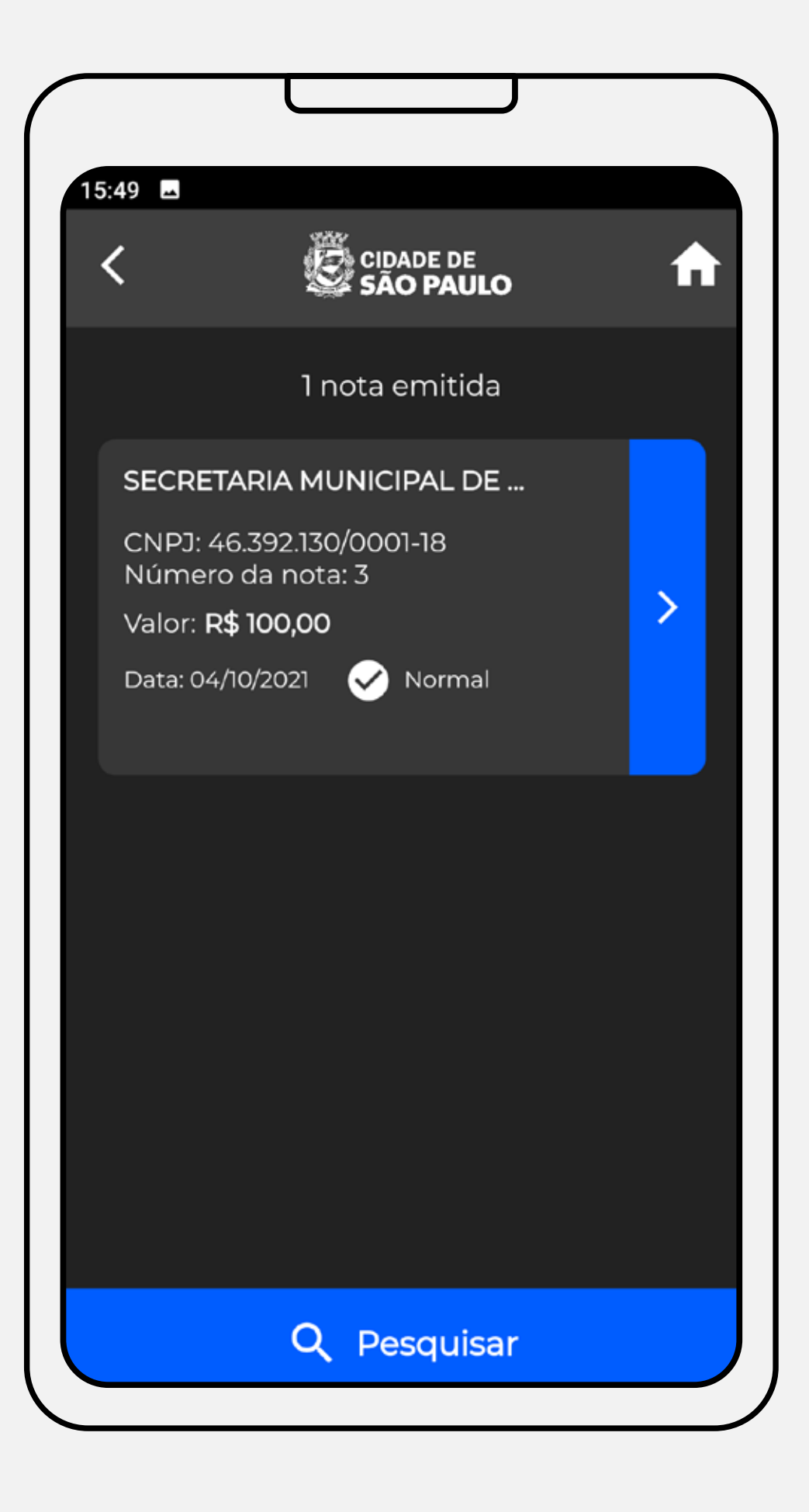

A pesquisa retornará uma lista de notas, conforme os critérios que você utilizou. Quando encontrar a nota, clique na setinha em azul ao lado da nota para abrir a página de detalhamento.

Nessa próxima tela, você poderá visualizar os detalhes da nota emitida, compartilhar a nota com o tomador de serviços ou cancelar a nota.

## **Consulta das notas emitidas** Resultado da pesquisa

#### **Consultando, compartilhando e cancelando as suas notas**

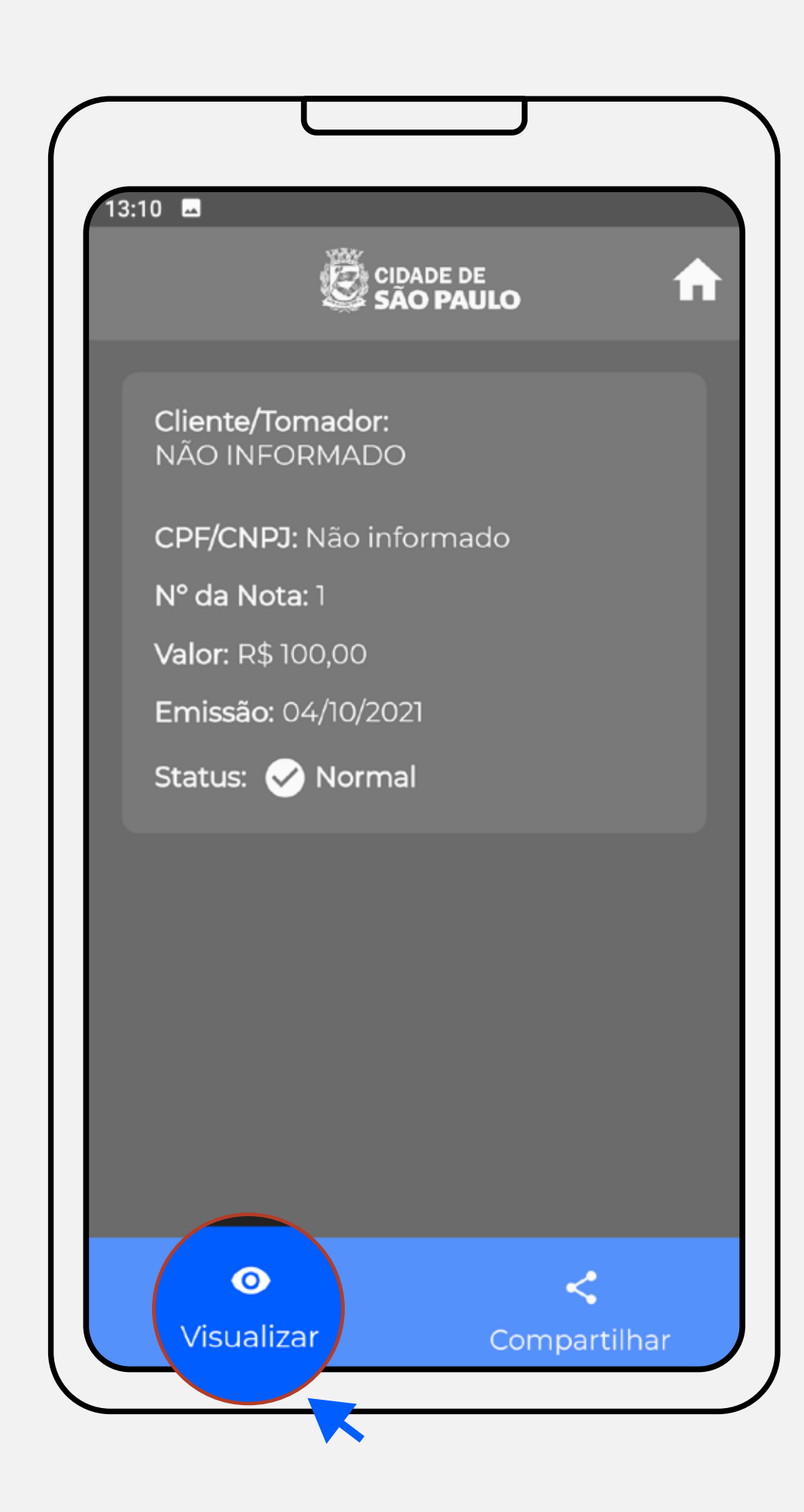

#### **Consulta das notas emitidas**  Visualizando a nota

Para visualizar a NFS-e em sua versão online, clique no botão visualizar, no menu inferior da tela, e você poderá ver a NFS-e diretamente no Sistema da NFS-e.

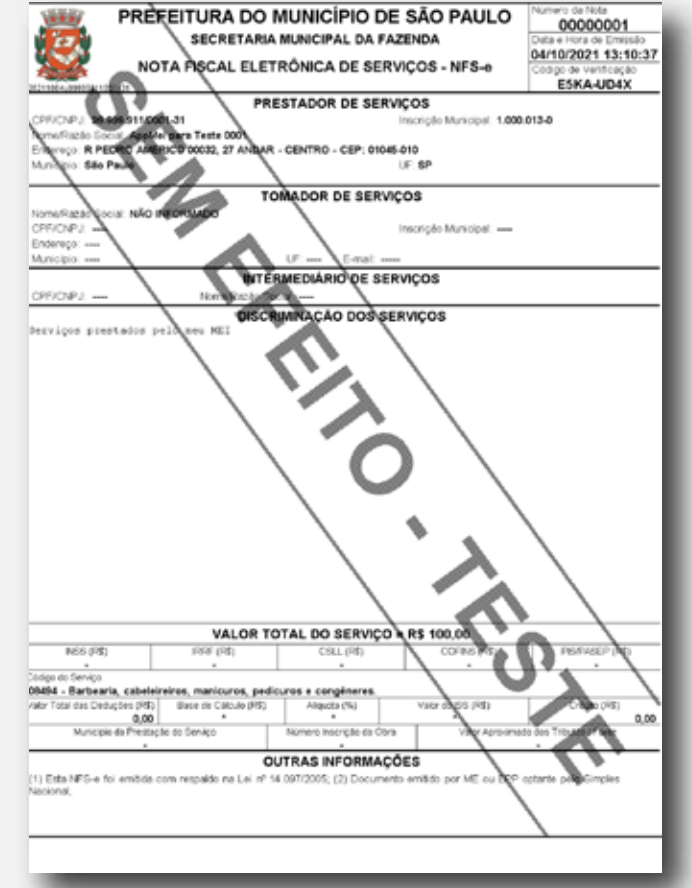

Para compartilhar a nota, clique no botão compartilhar, no menu inferior da tela, e você poderá enviar a NFS-e utilizando o serviço que desejar (e-mail, Whatsapp, Telegram, entre outros).

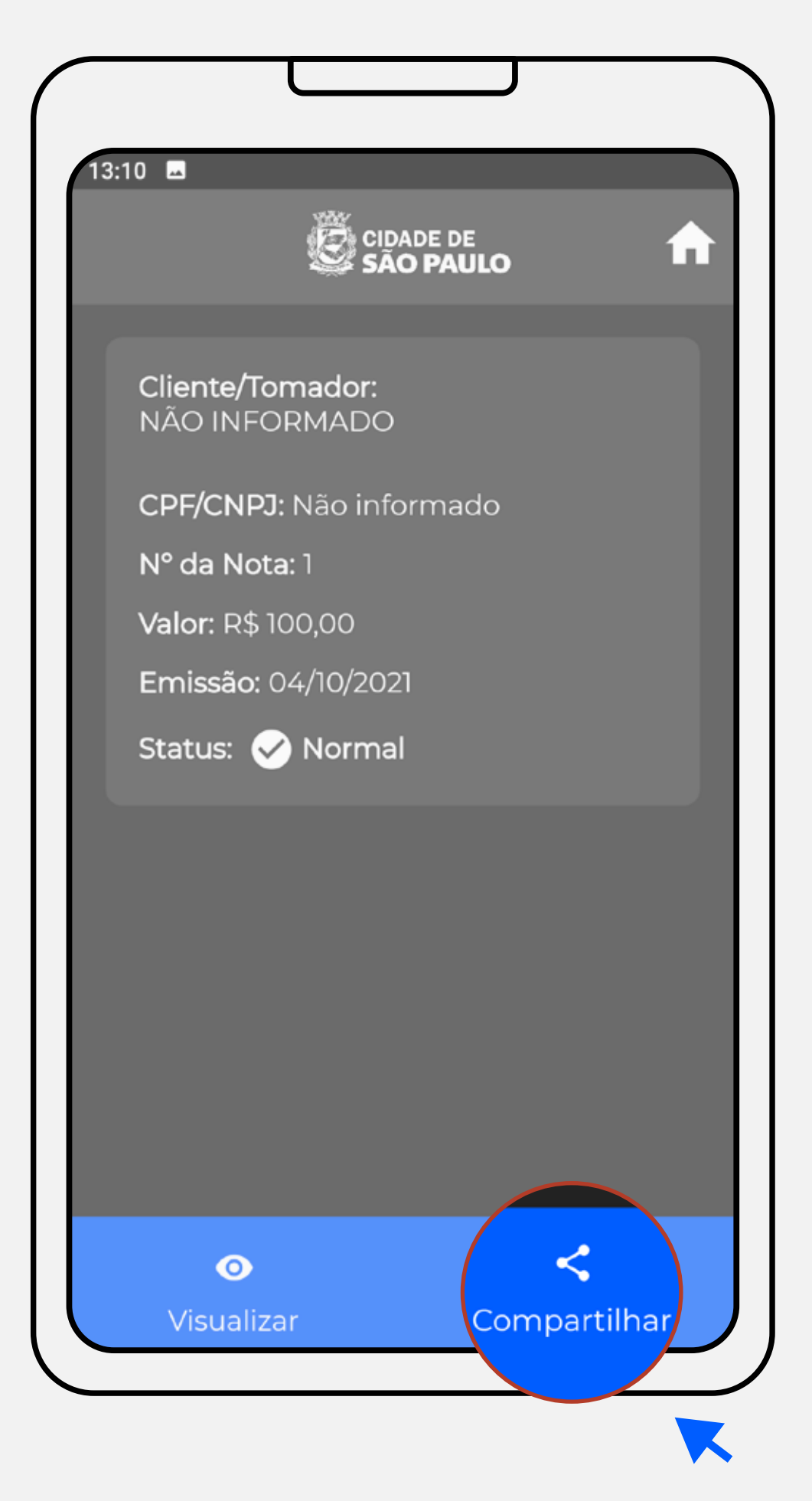

# **Consulta das notas emitidas** Compartilhando a nota

## **Consultando, compartilhando e cancelando as suas notas**

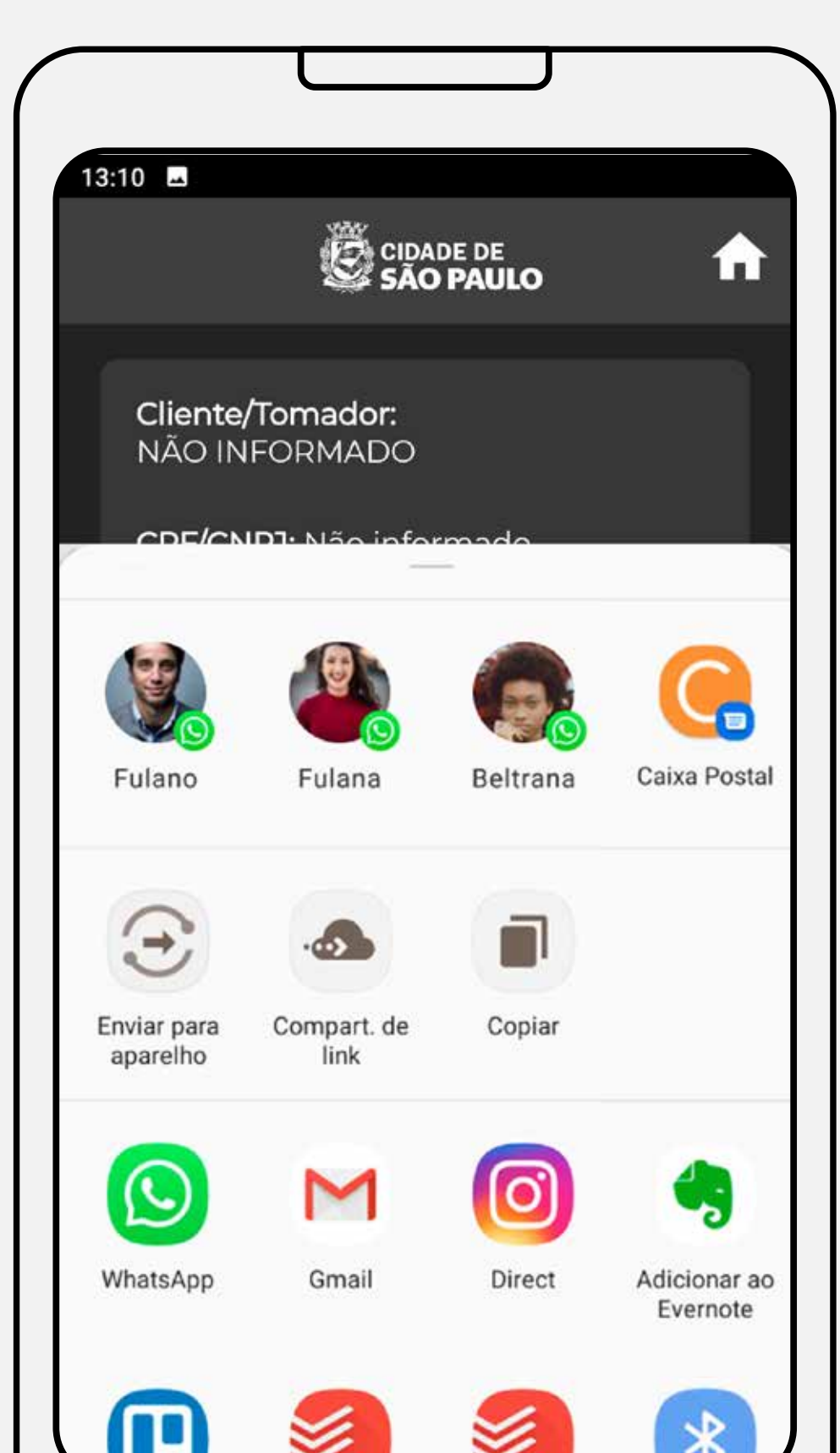

## **Consulta das notas emitidas**  Compartilhando a nota

Compartilhe a imagem da nota utilizando os aplicativos do seu celular!

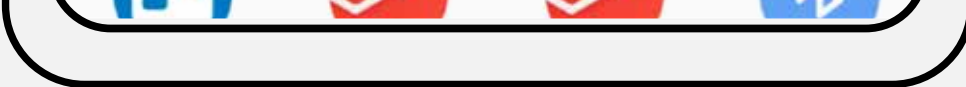

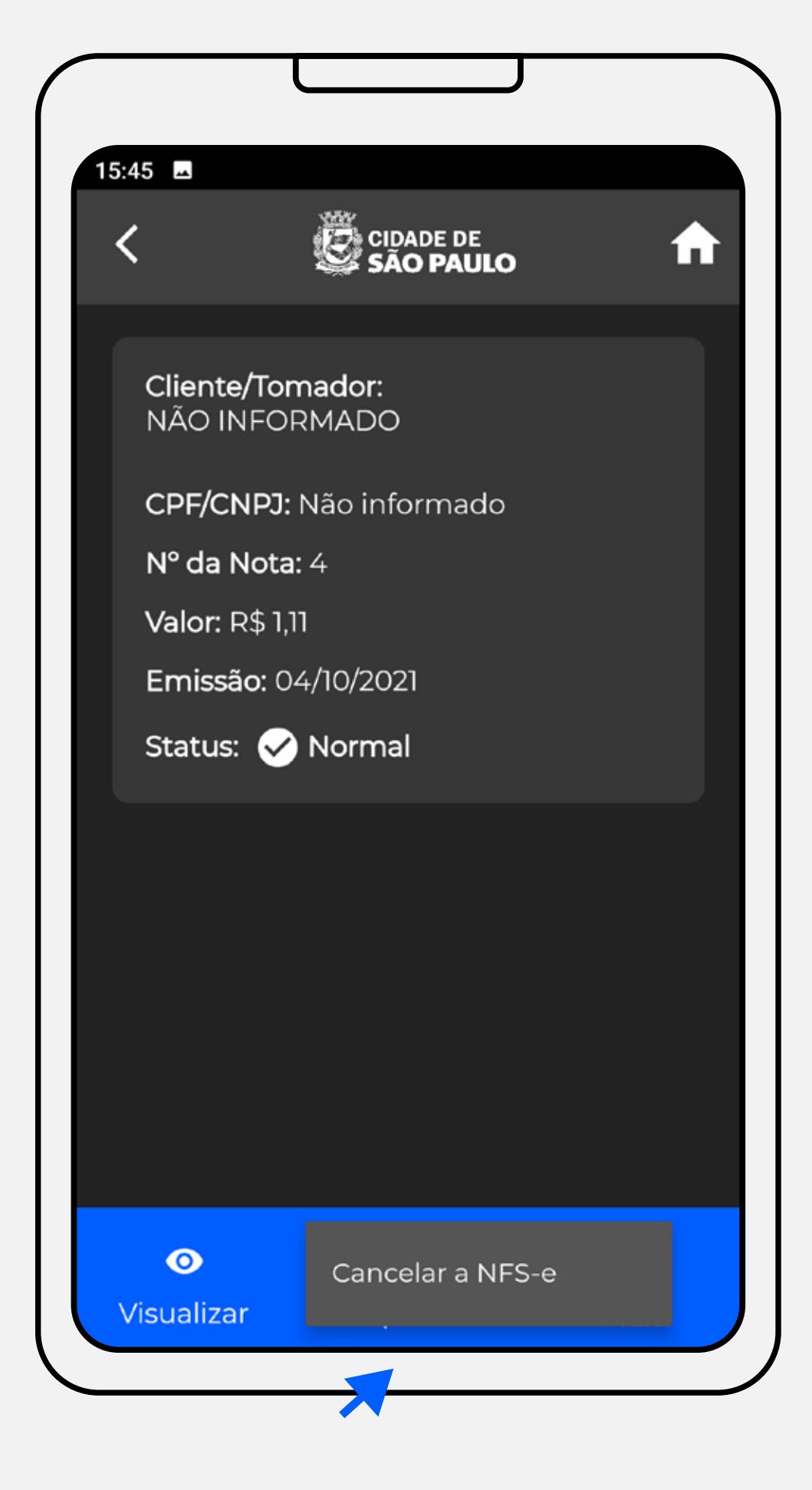

Para cancelar a nota, clique na opção "Mais", no menu inferior da tela e clique em Cancelar a NFS-e. Lembrando que você só pode cancelar pelo aplicativo notas emitidas há menos de 180 dias, ok?

#### **Consulta das notas emitidas** Cancelando a nota

## **Consultando, compartilhando e cancelando as suas notas**

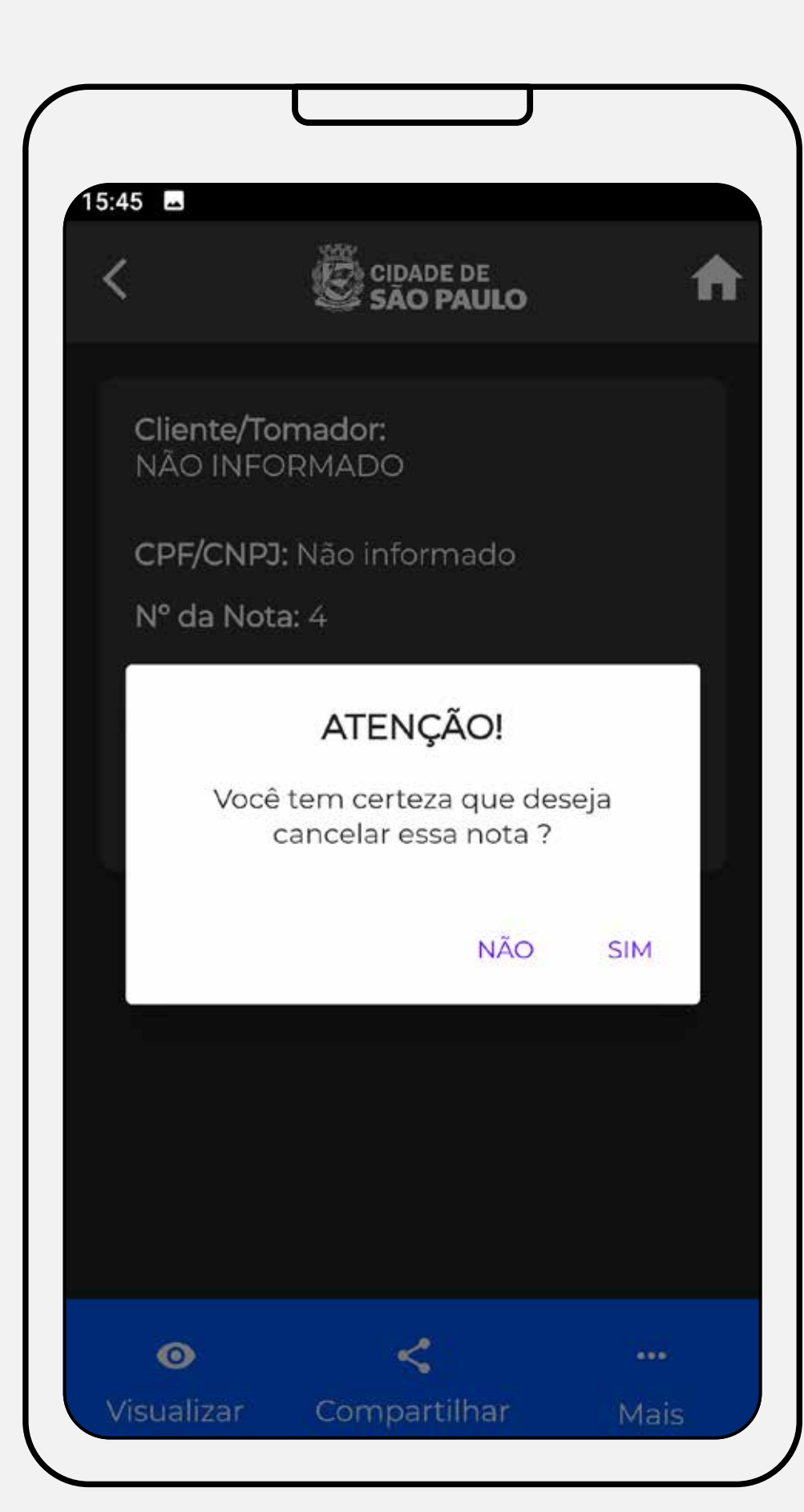

#### **Consulta das notas emitidas**  Cancelando a nota - Confirmação

O aplicativo perguntará se você confirma o cancelamento da nota. Clique em sim para confirmar e pronto, a nota estará cancelada!

#### **Atenção! O cancelamento de uma nota é irreversível.**

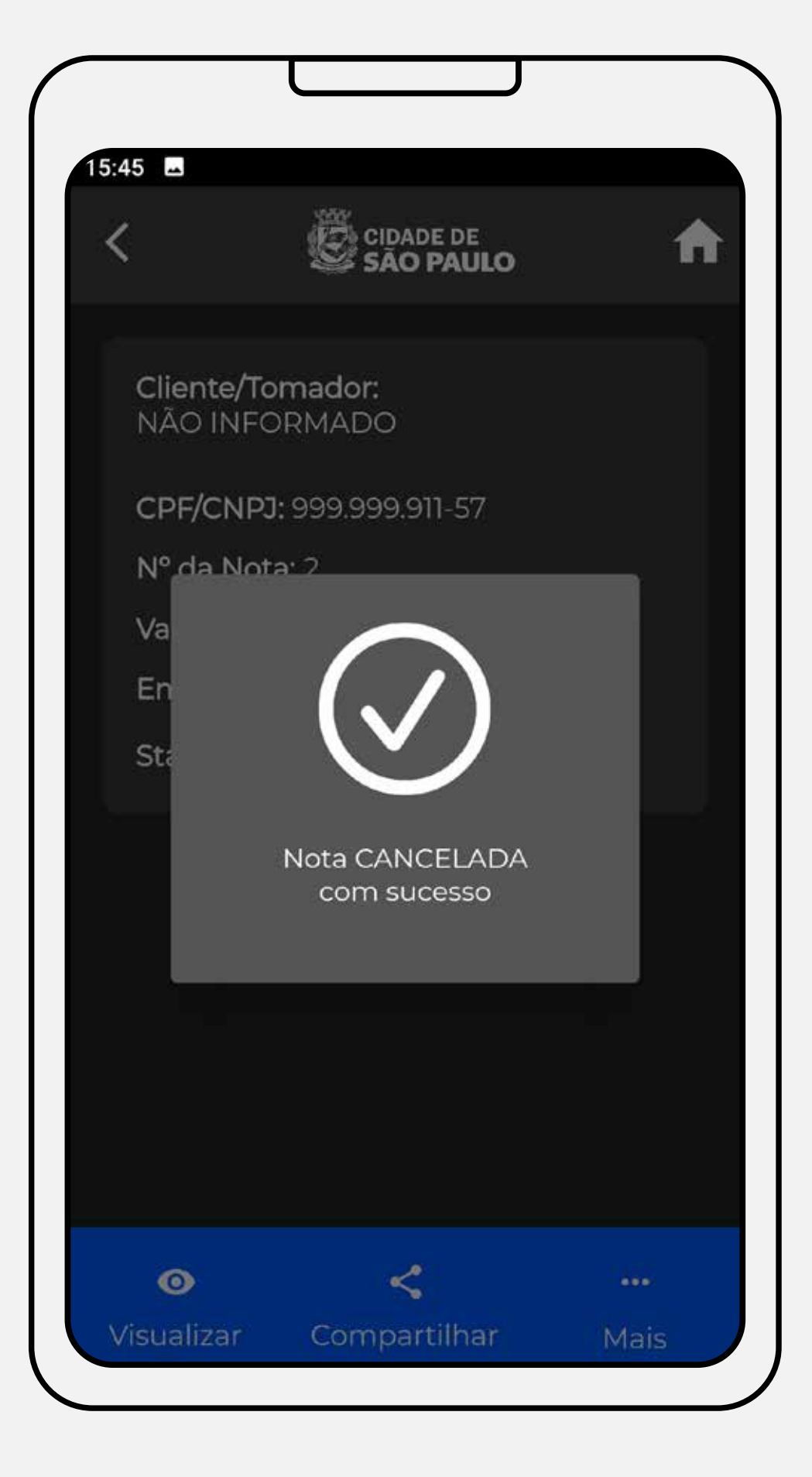

#### Visualize a tela de confirmação do cancelamento.

# **Consulta das notas emitidas** Cancelando a nota - Confirmação

## **Consultando, compartilhando e cancelando as suas notas**

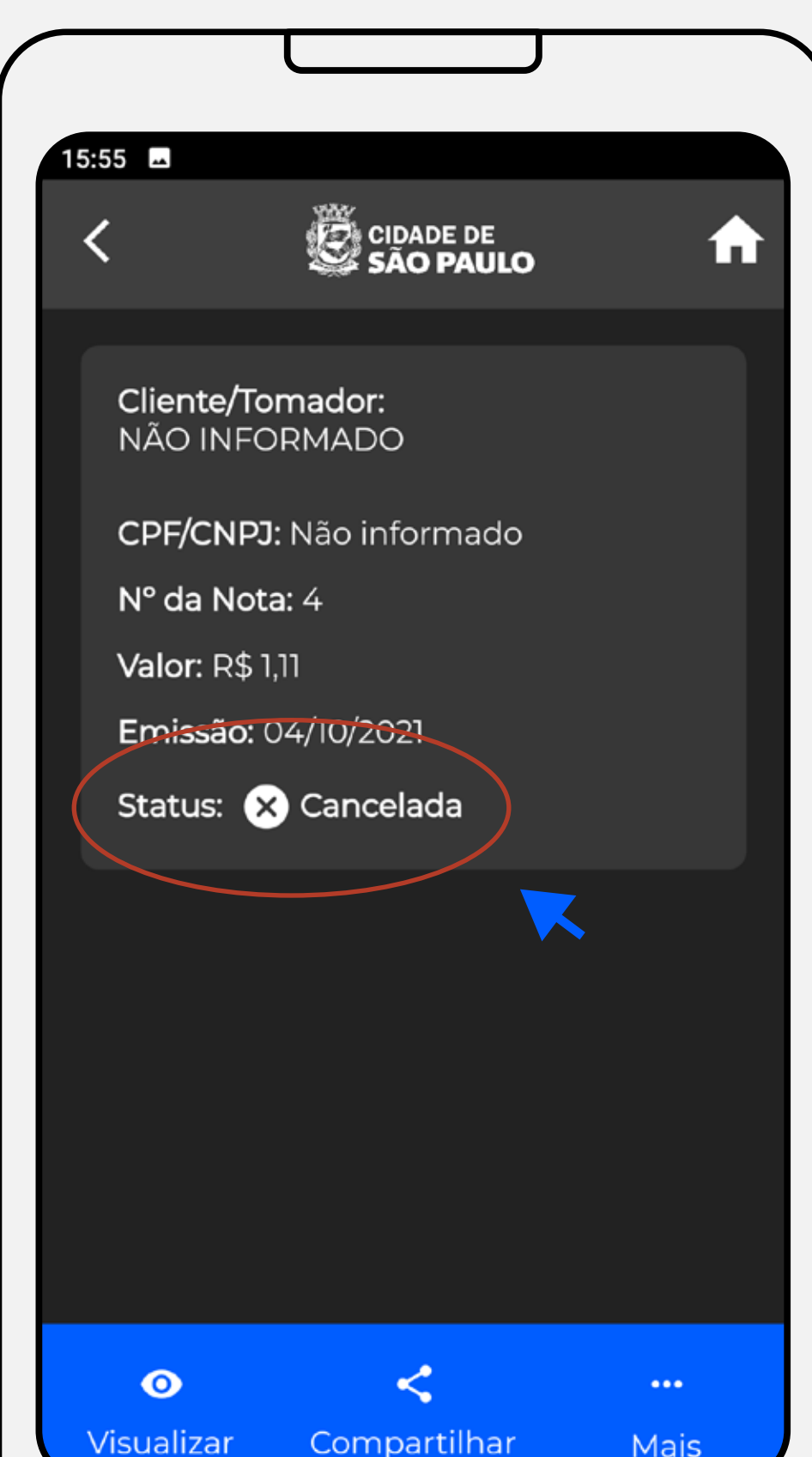

#### **Consulta das notas emitidas**  Visualizando ou compartilhando a nota cancelada

Observe que a nota aparecerá com o status de cancelada.

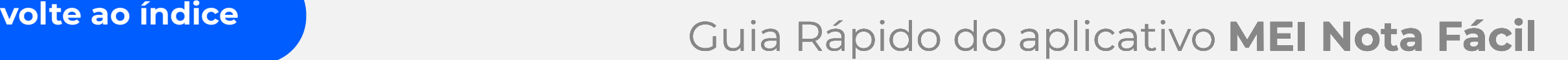

Será possível visualizar e compartilhar a nota cancelada.

Siga os procedimentos já informados anteriormente para visualizar ou compartilhar a sua nota.

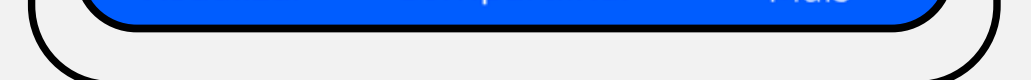

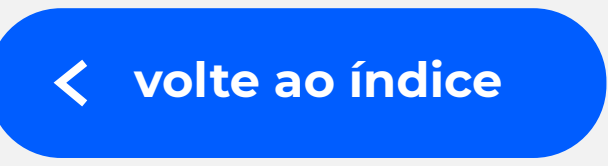

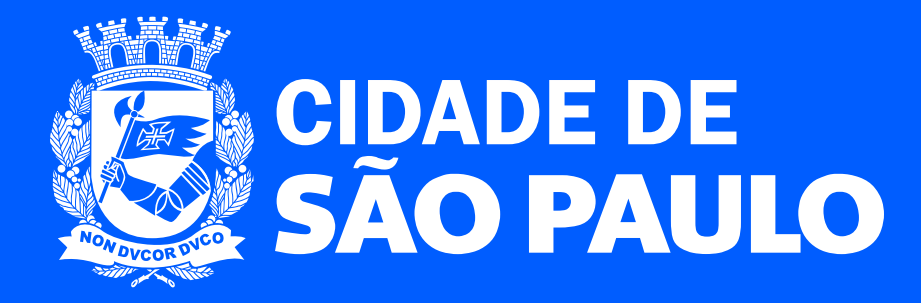